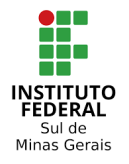

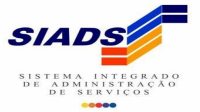

# Observação: Abrir um processo no SUAP com os arquivos da implantação do almoxarifado no SIADS. Abaixo segue **abaixo o modelo de processo usado pela Reitoria. (Processo 23343.001079.2021-43)**

**[https://suap.ifsuldeminas.edu.br/processo\\_eletronico/processo/22916/](https://suap.ifsuldeminas.edu.br/processo_eletronico/processo/22916/)**

# **PLANILHA IMPORTAÇÃO SIADS**

**Etapa 01** - Planilha formatada com os dados para importação, conforme modelo abaixo.

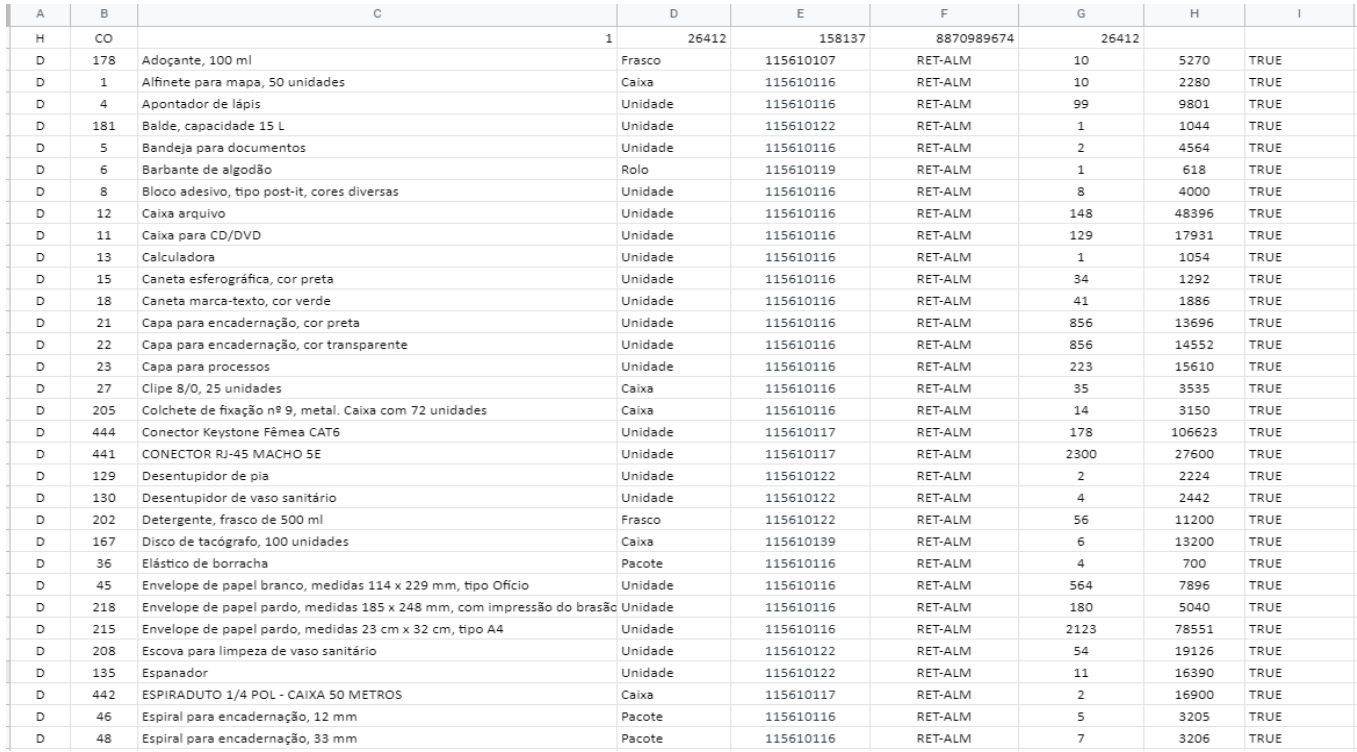

### ⇨ Fazer download da planilha com a extensão .CSV

Planilha Importação Siads ☆ B © E Arquivo Editar Ver Inserir Formatar Dados Ferramentas Complementos Ajuda A última edição foi feita há 1 hora Compartilhar  $123 \div$  Padrão (Ari...  $\div$  10  $\star$  | B  $I \oplus \underline{A}$  |  $\uplus$  H  $\boxdot \rightarrow$  |  $\equiv$   $\star$  |  $\equiv$   $\star$   $\perp$   $\star$  | $\uparrow$   $\star$   $\triangleright$   $\star$  |  $\Leftrightarrow$  | $\Box$  |  $\top$   $\star$   $\sum$   $\star$ **N30** Novo  $\mathsf D$  $\mathsf{G}$  $\mathsf{H}$ 158137 Abrir  $Ctrl + O$  $\overline{1}$ 26412 8870989674 26412 5270<br>2280 Frasco 115610107 RET-ALM  $10$ TRUE Importar RET-ALM TRUE Caixa 115610116 10 Fazer uma cópia Unidade 115610116 RET-ALM 99 9801 TRUE 115610122<br>115610122<br>115610116  $\overline{5}$ Unidade RET-ALM 1044 **TRUF** RET-ALM  $-8.1$ <br>4564 Unidade **TRUE** E-mail RET-ALM Rolo 115610119  $\overline{1}$ 618 TRUE  $\frac{8}{9}$ Fazer o download .0116<br>.0116 RET-ALM<br>RET-ALM 4000 TRUE Microsoft Excel (.xlsx) 48396 Tornar disponível off-line  $\begin{array}{r} 10 \\ 11 \\ 12 \\ 13 \\ 14 \\ 15 \\ 16 \\ 17 \\ 18 \\ 19 \\ 20 \end{array}$ Formato OpenDocument (.ods) RET-ALM 0116 129 17931 TRUE Histórico de versões  $0116$ RET-ALM  $1054$ TRUE  $\overline{1}$ Documento PDF (.pdf)  $.0116$ RET-ALM  $\frac{1}{34}$ <br>41 .....<br>TRUE 1292 Página da Web (.html, compactado) 0116 RET-ALM 1886 TRUE Renomear 0116 RET-ALM 856 13696 TRUE Valores separados por vírgula (.csv, página atual) **ED** Mover 0116 RET-ALM<br>RET-ALM  $rac{350}{856}$ 19999<br>14552<br>15610 **TRUE** Valores separados por tabulação (.tsv, página atual) 0116 TRUE Adicionar atalho ao Google Drive  $\frac{220}{35}$ <br> $\frac{35}{14}$  $0116$ RET-ALM 3535 TRUE Caixa<br>Unidade 115610116 RET-ALM<br>RET-ALM Mover para a lixeira .<br>Caixa com 72 unidades 3150 rnue 115610117 106623 TRUE Unidade 115610117 RET-ALM 2300 27600 TRUE Publicar na Web Unidade 115610122 RET-ALM  $\overline{\mathbf{c}}$ 2224  $\begin{array}{r} 21 \\ 22 \\ 23 \\ 24 \end{array}$ TRUS Unidade RET-ALM 115610122 2442 TRUE Detalhes do documento Frasco 115610122 RET-ALM 56 11200 TRUE RET-ALM<br>RET-ALM<br>RET-ALM Caixa<br>Pacote 115610139 Configurações da planilha 13200 TRUE 25 115610116 TRUE 700  $\ddot{\bullet}$  Imprimir  $Ctrl + P$  $\frac{26}{27}$ das 114 x 229 mm, tipo Ofício Unidade 115610116 RET-ALM 564 7896 TRUE 115610116<br>115610116<br>115610116 RET-ALM<br>RET-ALM<br>RET-ALM 5040<br>78551  $\mathbf{D}$ 218 Envelope de papel pardo, medidas 185 x 248 mm, com impressão do brasão Unidade 180 TRUE 28 Envelope de papel pardo, medidas 23 cm x 32 cm, tipo A4  $\mathsf D$ 215 Unidade 2123 TRUE  $2<sup>g</sup>$  $\overline{D}$ 208 Escova para limpeza de vaso sanitário Unidade 115610122 RET-ALM 54 19126 TRUE  $30$ 115610122<br>115610117  $\frac{D}{D}$ 135 Unidade RET-ALM  $\frac{1}{2}$ 16390 TRUE  $442$ ESPIRADUTO 1/4 POL - CAIXA 50 METROS Caixa RET-ALM 16900 TRUE

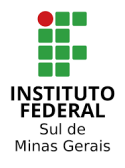

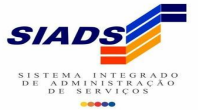

# **PROGRAMA GERADOR DO ARQUIVO PARA IMPORTAÇÃO**

**Etapa 02** - Fazer download do programa Python, após instalado o programa salvar o arquivo "**CONSUMO.py**" no computador. Abrir o Prompt de Comando para executar o arquivo, conforme modelo abaixo. Após executado o código abaixo, vai ser gerado o arquivo configurado para a importação no SIADS.

```
CMD
C:\Users\emerson.zetula>cd Desktop
C:\Users\emerson.zetula\Desktop>cd almoxarifado
C:\Users\emerson.zetula\Desktop\almoxarifado>dir
O volume na unidade C não tem nome.<br>O Número de Série do Volume é CCE2-9B81
 Pasta de C:\Users\emerson.zetula\Desktop\almoxarifado
04/05/2021 10:59
                      <DIR>
04/05/2021 10:59<br>04/05/2021 10:59
                       <DIR>
                                 1.773 CONSUMO.pv
                              1.773 CONSOMO.py<br>13.452 consumopoa.csv<br>15.225 bytes
04/05/2021 10:58
                2 pasta(s)C:\Users\emerson.zetula\Desktop\almoxarifado>python CONSUMO.py consumopoa.csv teste.csv
```
#### ⇨ O arquivo gerado para importação ficará com o layout abaixo.

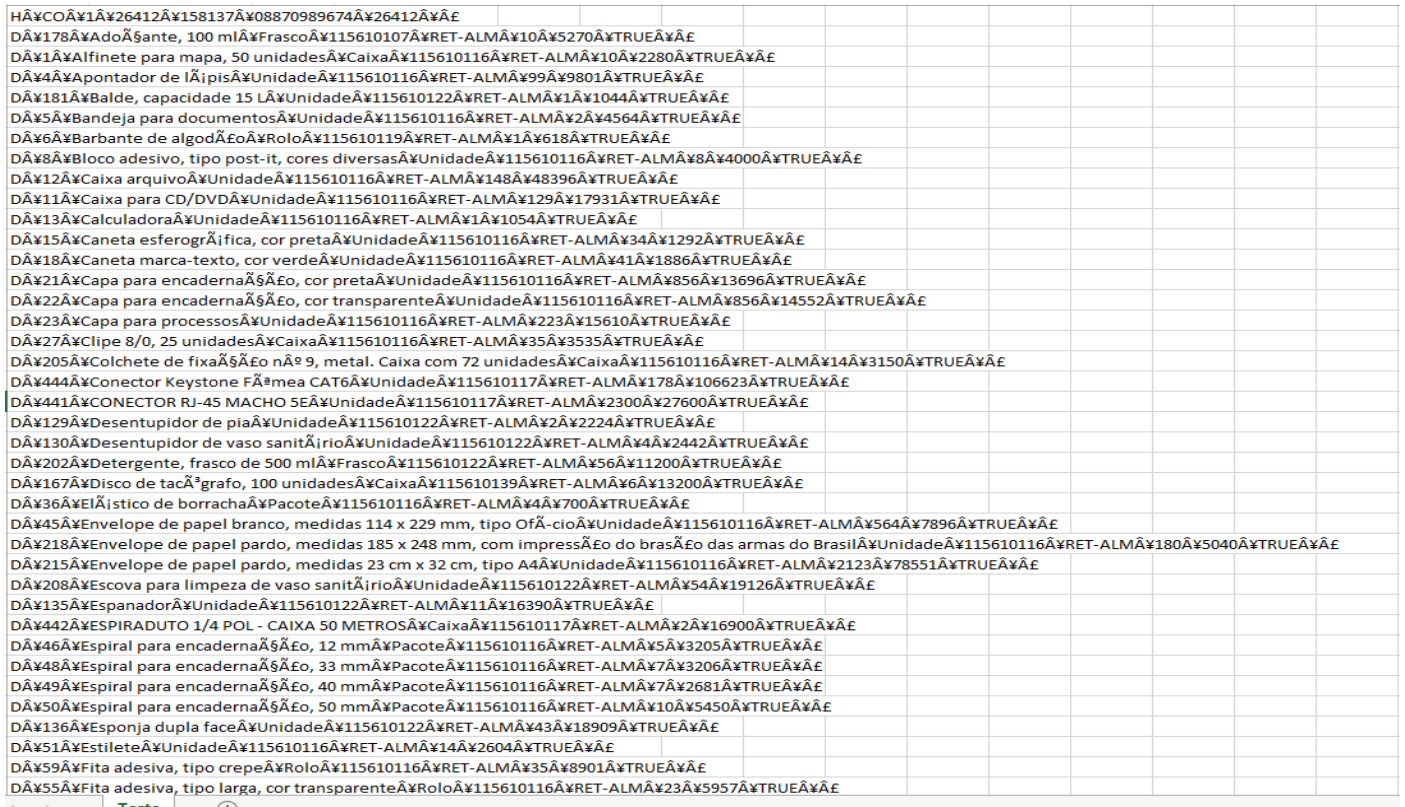

⇨ Antes de importar o arquivo para o SIADS realizar a modificação da **primeira linha** do arquivo, conforme modelo abaixo atentando para os três últimos caracteres da primeira linha que tem que ficar somente com um símbolo.

(Obs. O arquivo original vem com três caracteres iguais e tem que ser apagado e deixar somente um, porque na importação do SIADS ocorre um erro se a estrutura não tiver corrigida.)

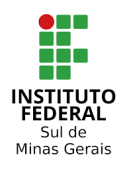

Instituto Federal do Sul de Minas Gerais – IFSULDEMINAS Coordenação Geral de Materiais e Logística - Reitoria Coordenação de Infraestutura e Serviços – Campus Pouso Alegre

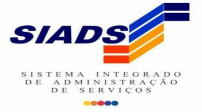

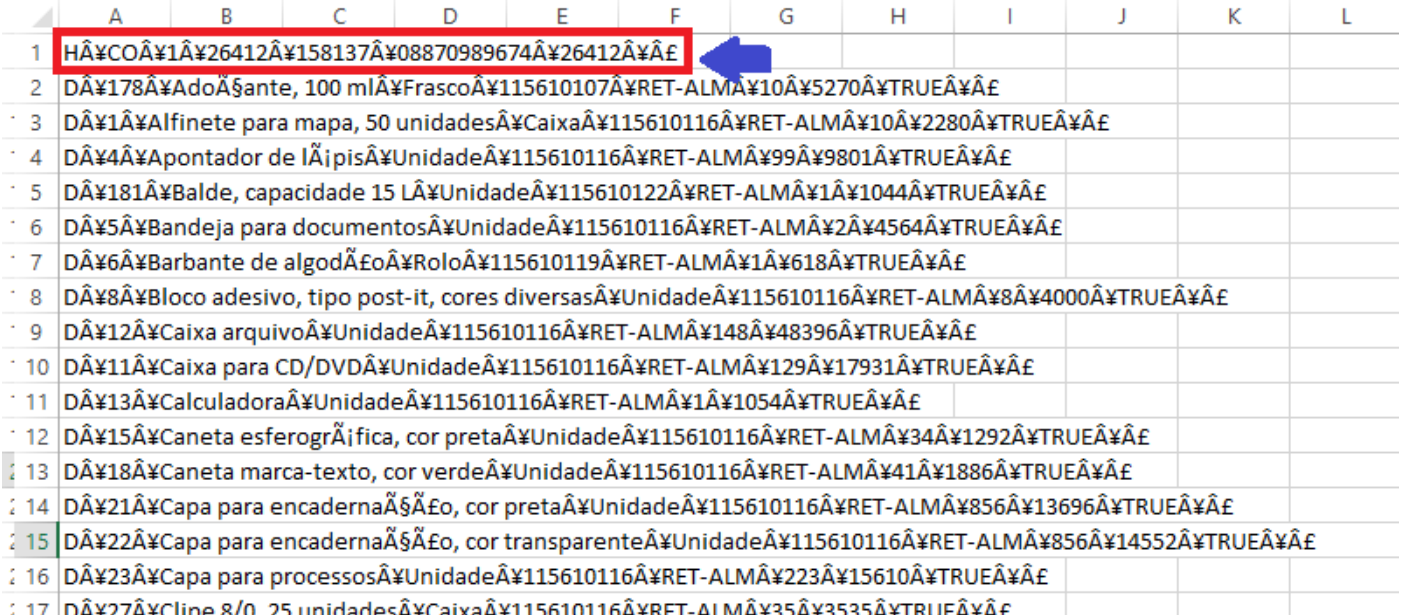

: 17 D¥27¥Clipe 8/0, 25 unidades¥CaixaÂ¥115610116Â¥RET-ALMÂ¥35Â¥3535Â¥TRUE¥£

 $\Rightarrow$  A tabela abaixo é a descrição do layout da primeira linha do arquivo.

### **ARQUIVO DE MATERIAL DE CONSUMO:**

#### **LINHA DE CABEÇALHO**

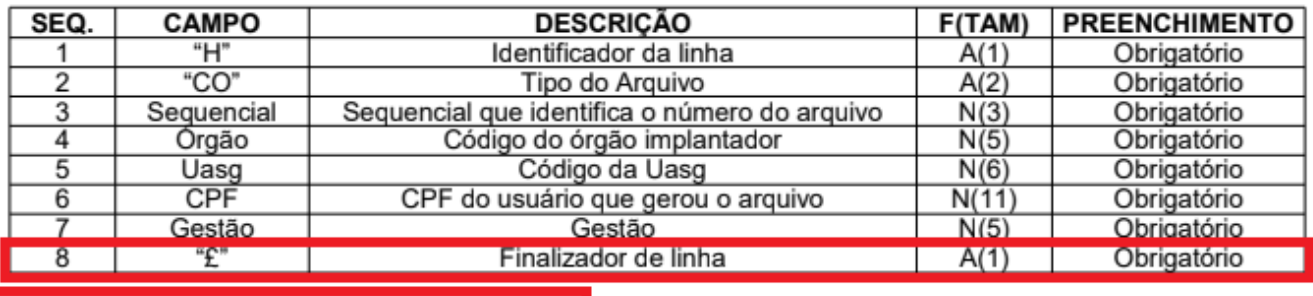

Exemplo: H¥CO¥1¥25000¥00001¥36899038315¥00001¥£

### **LINHA DE DADOS**

⇨ Antes da importação verificar também na **última linha (especificamente na seta azul)** se o valor total está de acordo com o total dos relatórios de consumo.

(Obs. Na última linha localizado pela seta azul é o valor total de consumo que será importado para o SIADS, se ocorrer algum erro de casa decimal na planilha esse valor irá ficar diferente dos relatórios de consumo, então para evitar de importar com valor divergente dos relatórios conferir essa última linha).

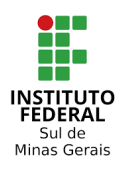

Instituto Federal do Sul de Minas Gerais – IFSULDEMINAS Coordenação Geral de Materiais e Logística - Reitoria Coordenação de Infraestutura e Serviços – Campus Pouso Alegre

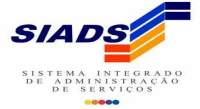

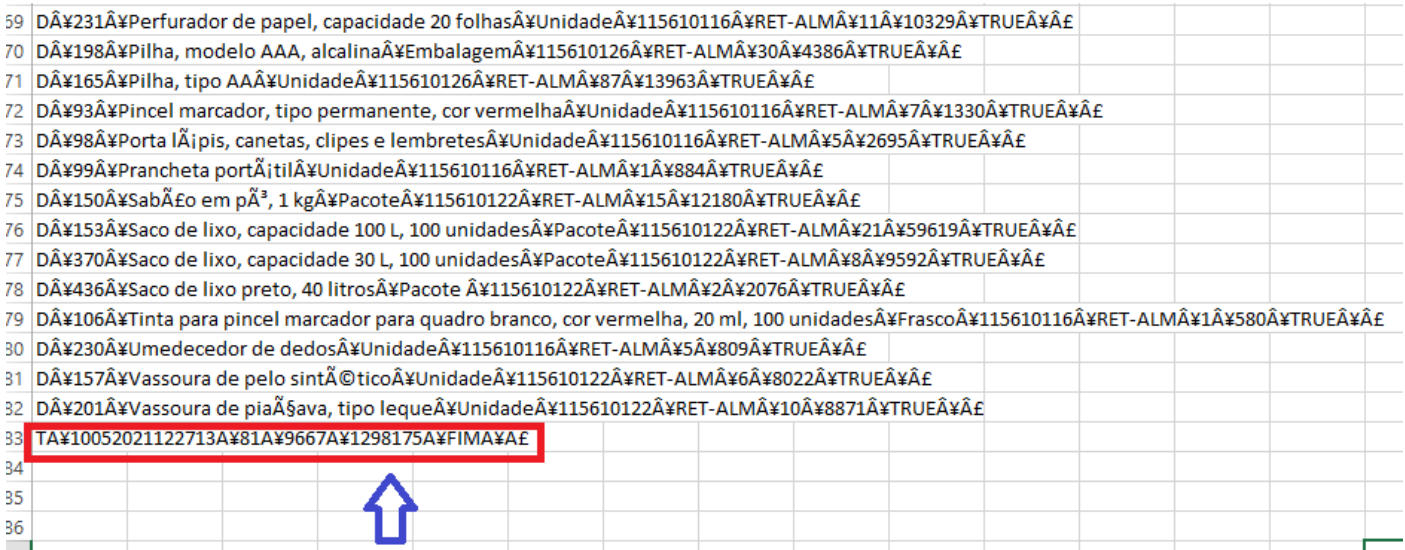

# **VALIDAÇÃO E IMPORTAÇÃO**

# **Etapa 03 - (SIADS/aba implantação automatizada/validar e importar/material de consumo)**

Selecionar o arquivo no formato .CSV e clicar em validar e aparecerá a mensagem de quantidades de itens que foram validados com sucesso. Verificar se todos os itens foram validados.

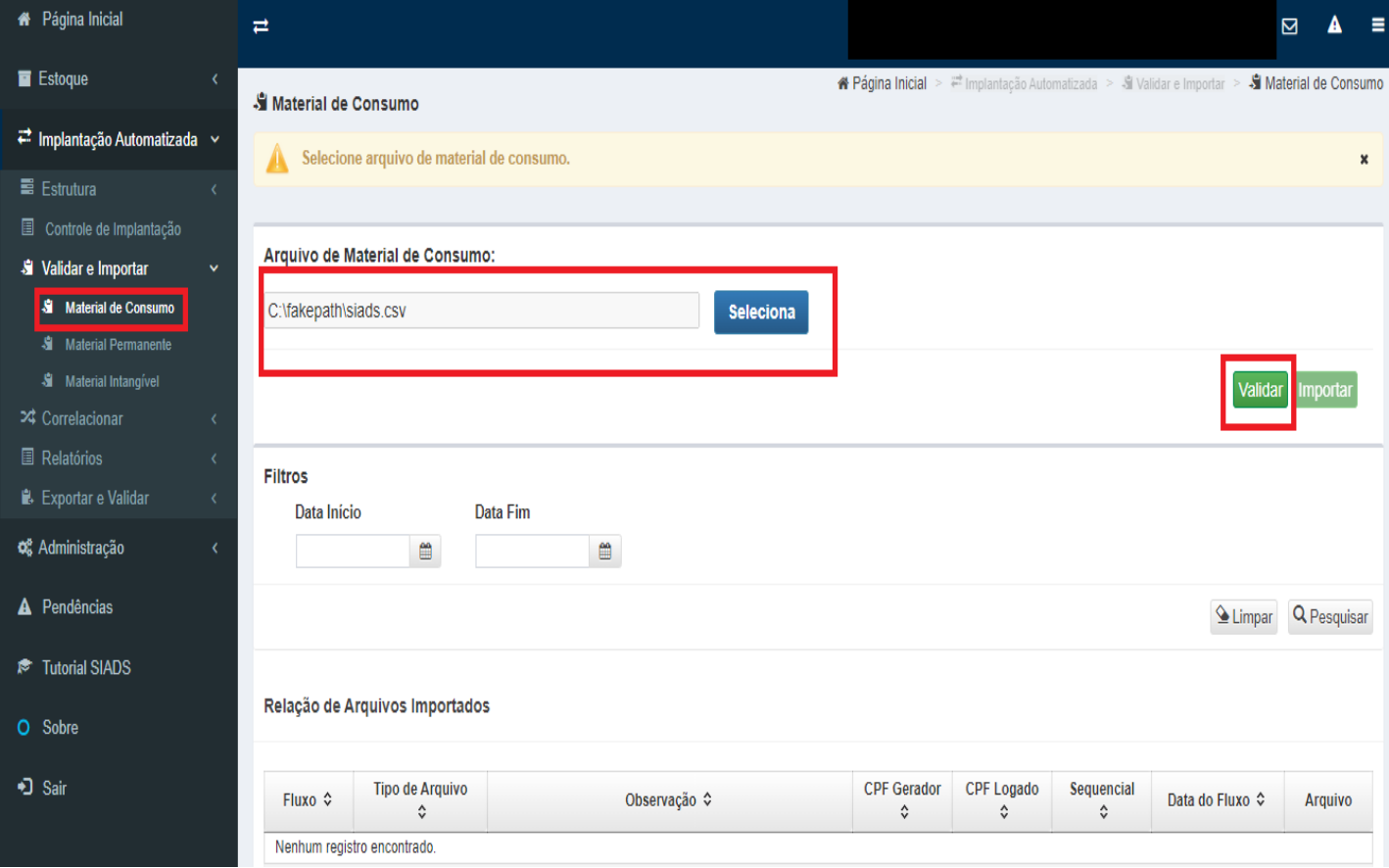

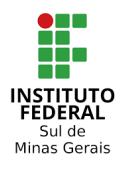

Instituto Federal do Sul de Minas Gerais – IFSULDEMINAS Coordenação Geral de Materiais e Logística - Reitoria Coordenação de Infraestutura e Serviços – Campus Pouso Alegre

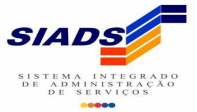

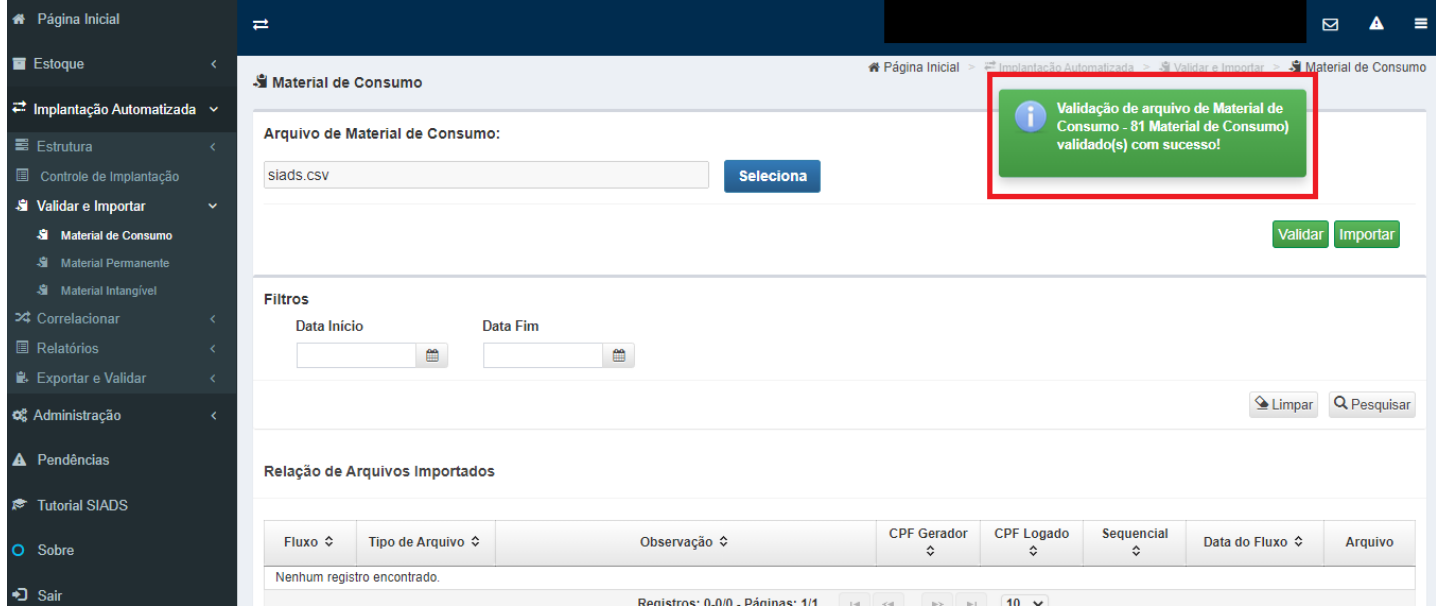

**Etapa 04** - Após a realização da validação clicar em importar. Conferir se todos os itens foram importados, conforme mensagens apresentadas.

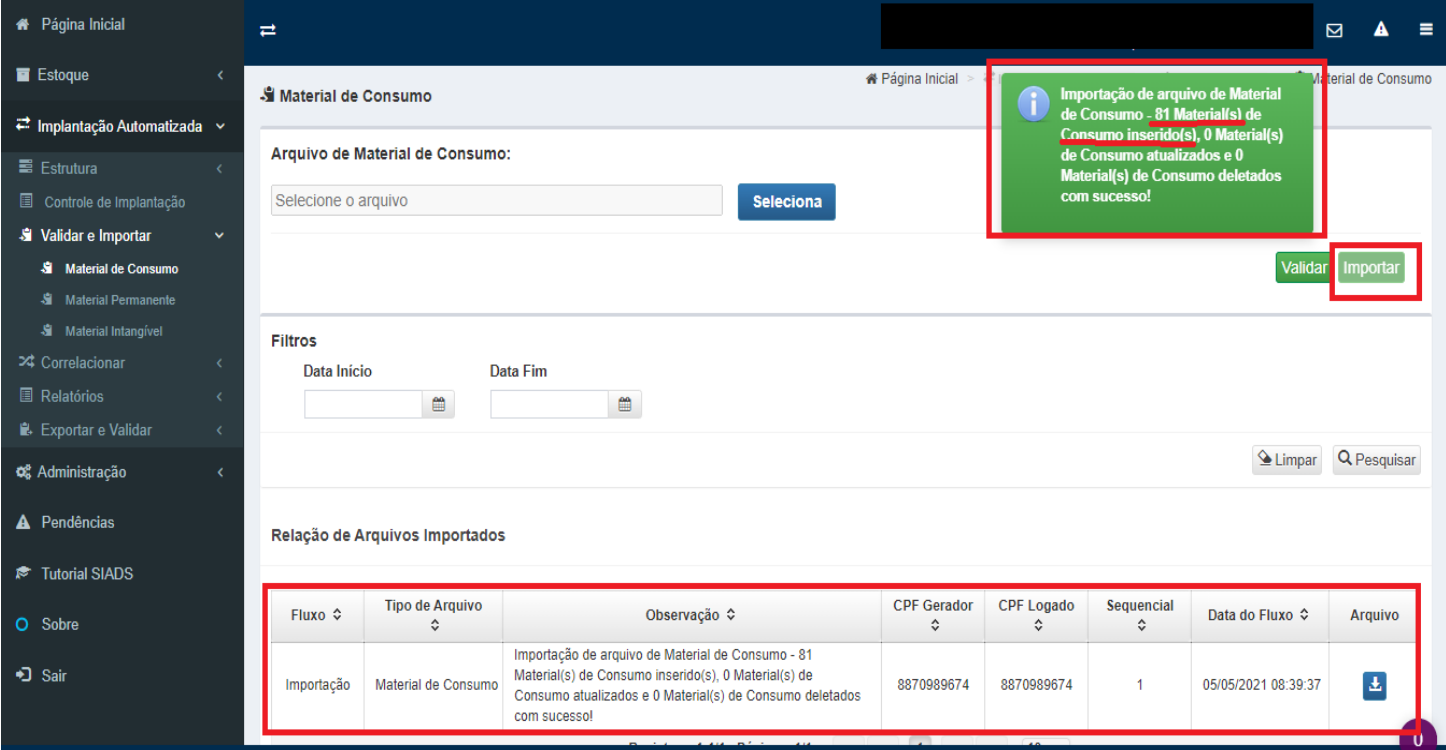

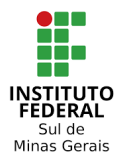

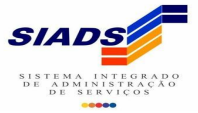

# **CORRELACIONAMENTO**

### **Etapa 05 - (SIADS /aba implantação automatizada/correlacionar/material de consumo)**

Após validação e importação do arquivo de todos os itens correlacionar os itens importados de acordo com a descrição do item do SIADS. Os itens que já tiverem com a descrição do SIADS durante a importação estarão na aba de "relacionados" (neste caso já está correto) e os que estão com a descrição divergente do Siads estarão na aba "a relacionar" (neste caso precisará correlacionar um a um).

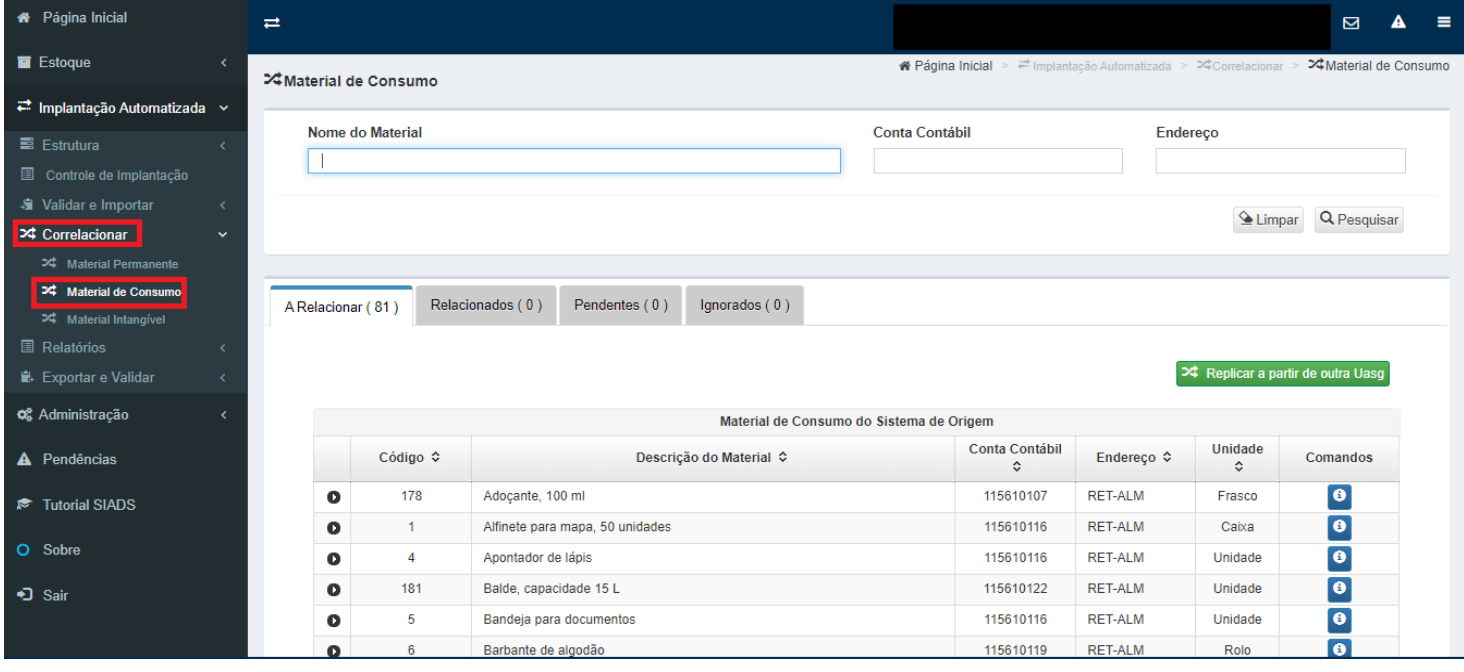

⇨ Para correlacionar o item basta selecioná-lo na aba "a relacionar", ao clicar em cima do item aparecerá uma listagem com todas as descrições correspondente ao item, procurar o que mais se enquadra com a descrição do item e selecioná-lo.

(Obs. A pesquisa também poderá ser feita no campo pesquisa pela "descrição do material" ou pelo" código").

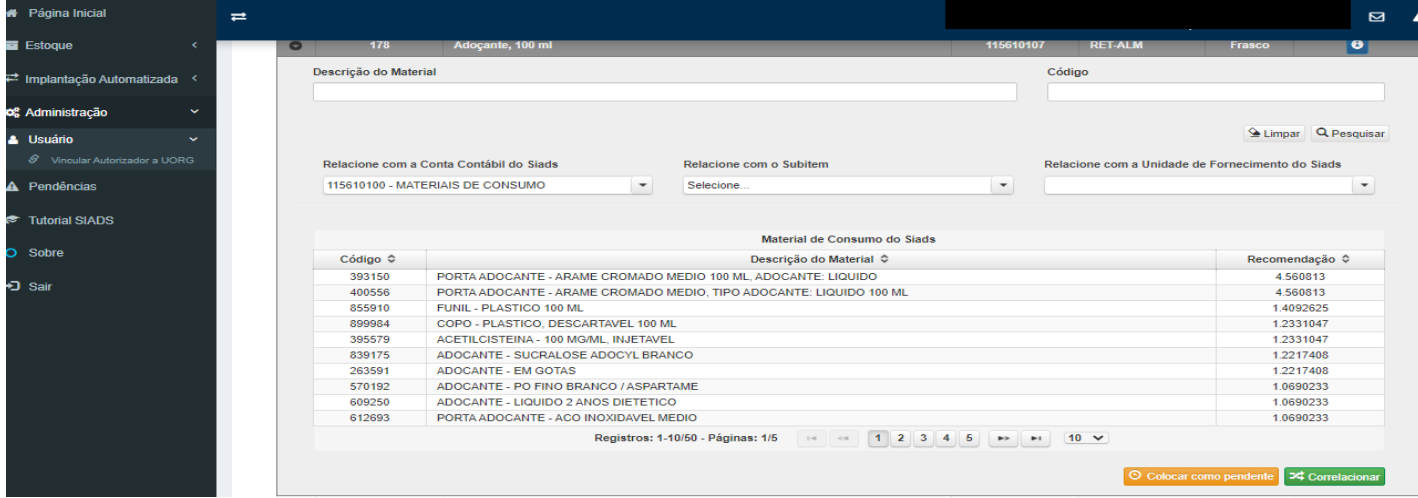

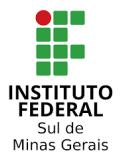

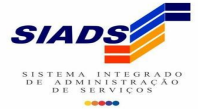

⇨ Ao selecionar o item correspondente os dados como a conta contábil, subitem e unidade de fornecimento já serão informados conforme na imagem abaixo, conferir se estão corretos e caso queira mudar selecionar e clicar em "correlacionar" o item.

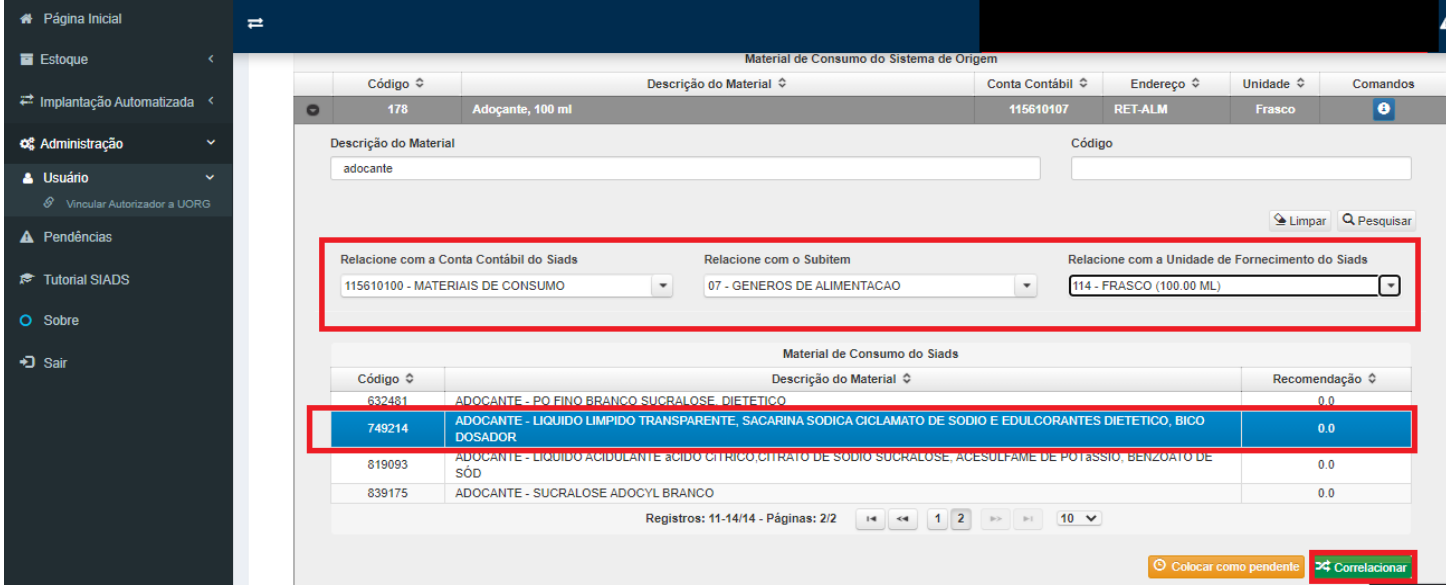

⇨ Após a etapa de escolher o item e conferir as informações e correlacionado, o item que estava na aba "a relacionar" passa a ficar em "relacionados". Após relacionado caso queira modificar alguma informação, basta clicar no botão azul "comando" que o item volta para a aba de "a relacionar" e neste caso terá que fazer a etapa anterior novamente para voltar na aba "relacionados".

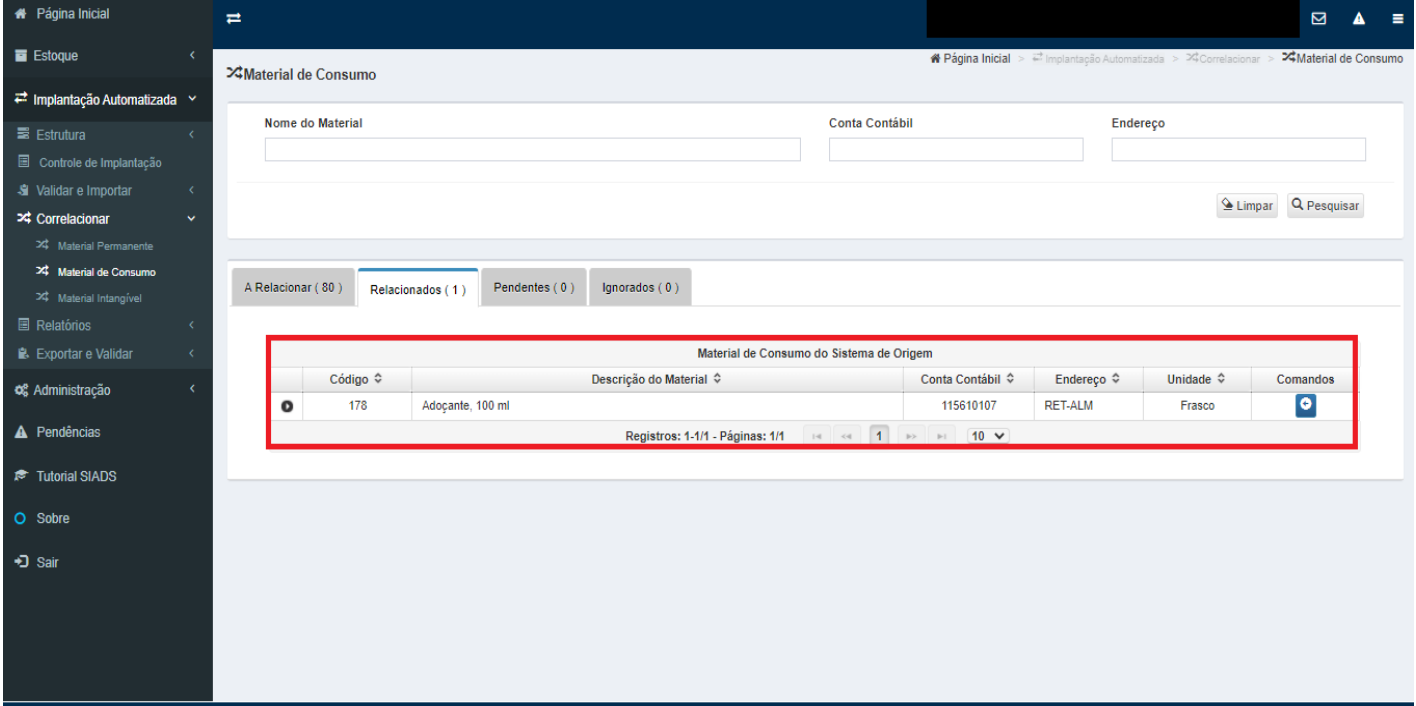

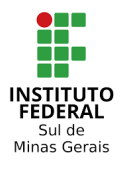

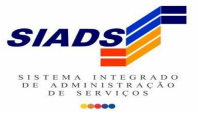

# **BATIMENTO MATERIAL DE CONSUMO**

# **Etapa 06 - (SIADS /implantação automatizada/relatórios/batimento material de consumo)**

Após finalizar o correlacionamento verificar se o SIASG está apresentando alguma divergência entre o arquivo do "sistema origem" e "correlacionamento". Verificar se há alguma advertência no campo "alerta" e também se o valor total está igual aos relatórios e planilha de importação. Realizar a conferência também com a **15610100 - MATERIAIS DE CONSUMO** no SIAFI, porque caso o relatório de batimento do SIADS estiver divergente do SIAFI ao solicitar a validação de batimento, o batimento não será realizado até a correção dos valores e terá que fazer uma nova solicitação de batimento no chamado no Tesouro Nacional.

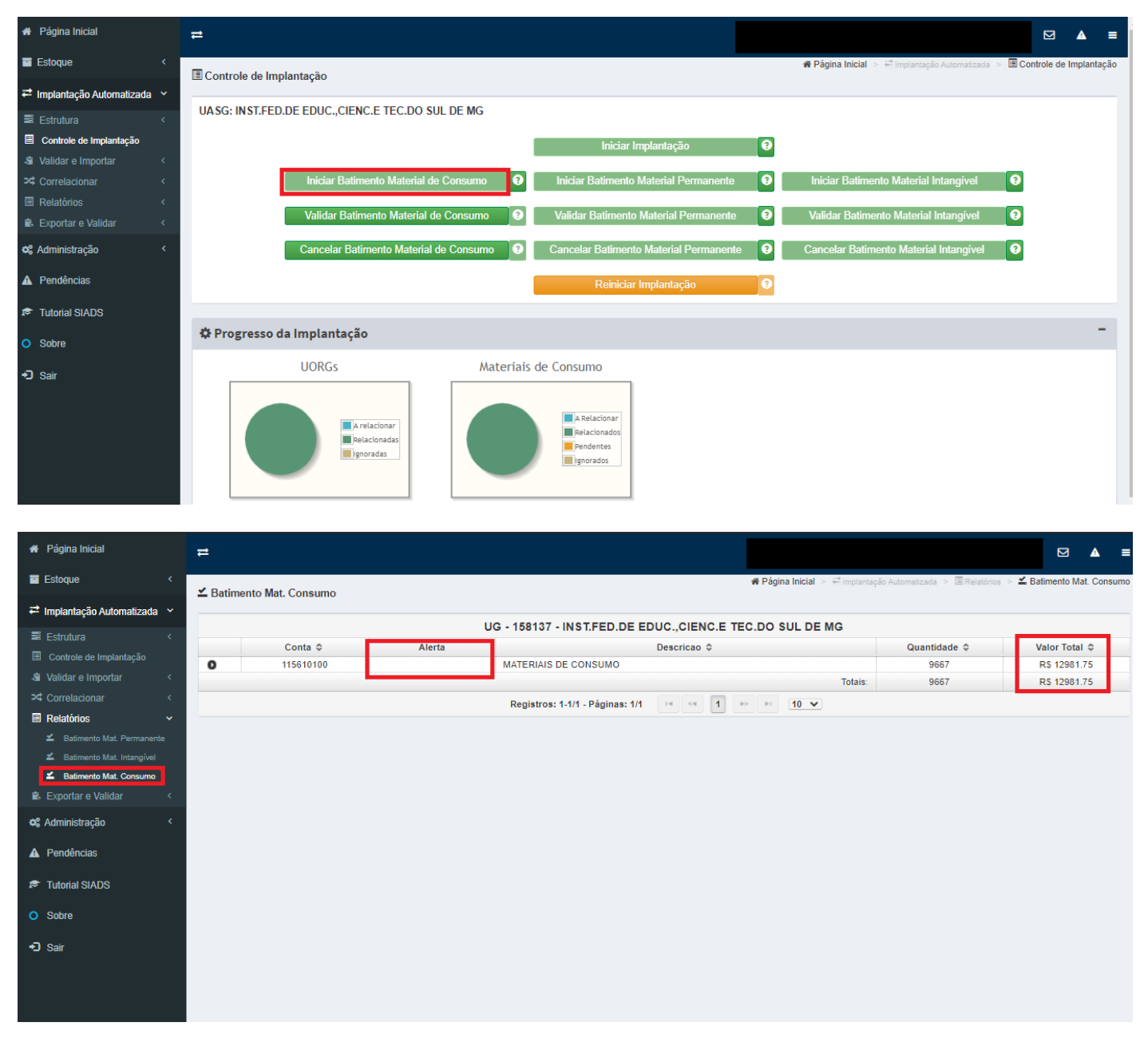

⇨ Dentro do relatório de batimento pode ser verificado o total por subitens e dentro de cada subitem consegue verificar os itens pertencentes àquele grupo de elemento de despesa. Caso necessite poderá ser feito download para excel/libreoffice.

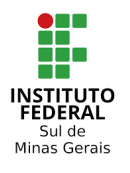

Instituto Federal do Sul de Minas Gerais – IFSULDEMINAS Coordenação Geral de Materiais e Logística - Reitoria Coordenação de Infraestutura e Serviços – Campus Pouso Alegre

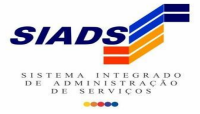

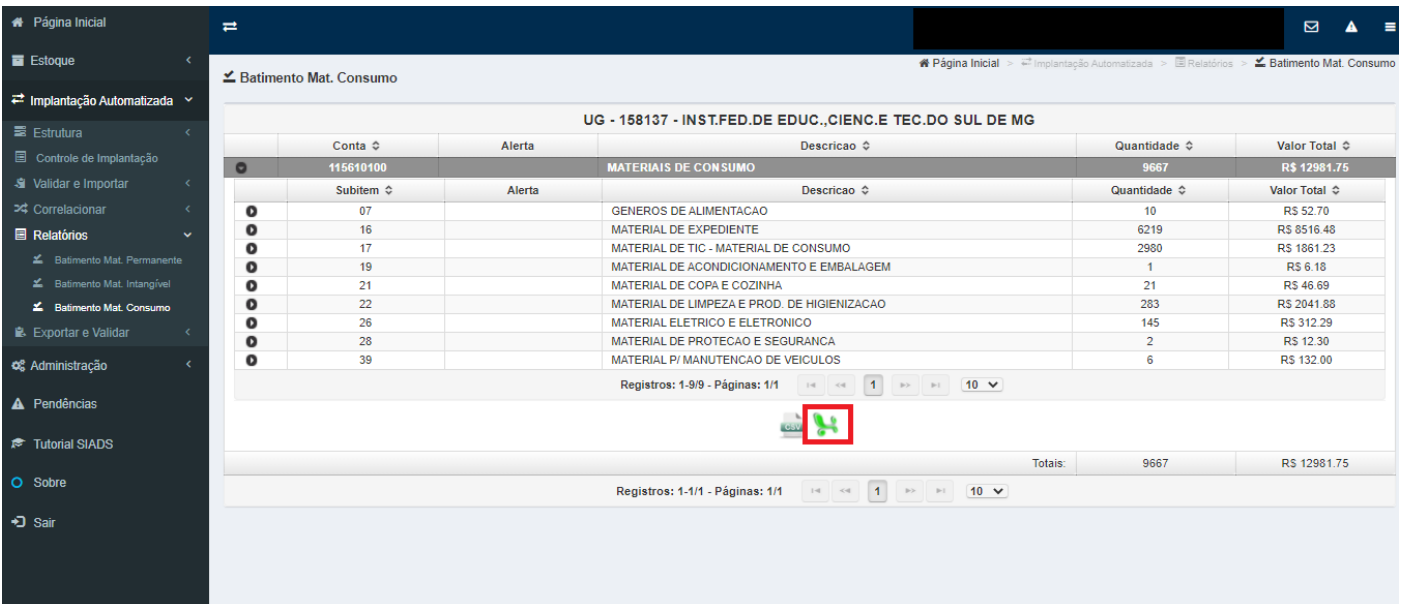

### **Etapa 07 - (SIADS /implantação automatizada/controle de implantação/iniciar batimento material de consumo)**

Após dê correlacionados os itens de materiais de consumo deverá fazer o batimento de material de consumo. E para dar início ao batimento clicar em **"Iniciar Batimento de Material de Consumo"**, durante o processo ao passar o mouse no símbolo "**?**" o sistema informa que o batimento foi iniciado.

⇨ O próximo passo é realizar a validação do batimento de material de consumo na opção "Validar Batimento Material de Consumo", **mas ao clicar teremos acesso negado. Essa ação só poderá ser executada por usuários com o perfil GAIA-STN.**

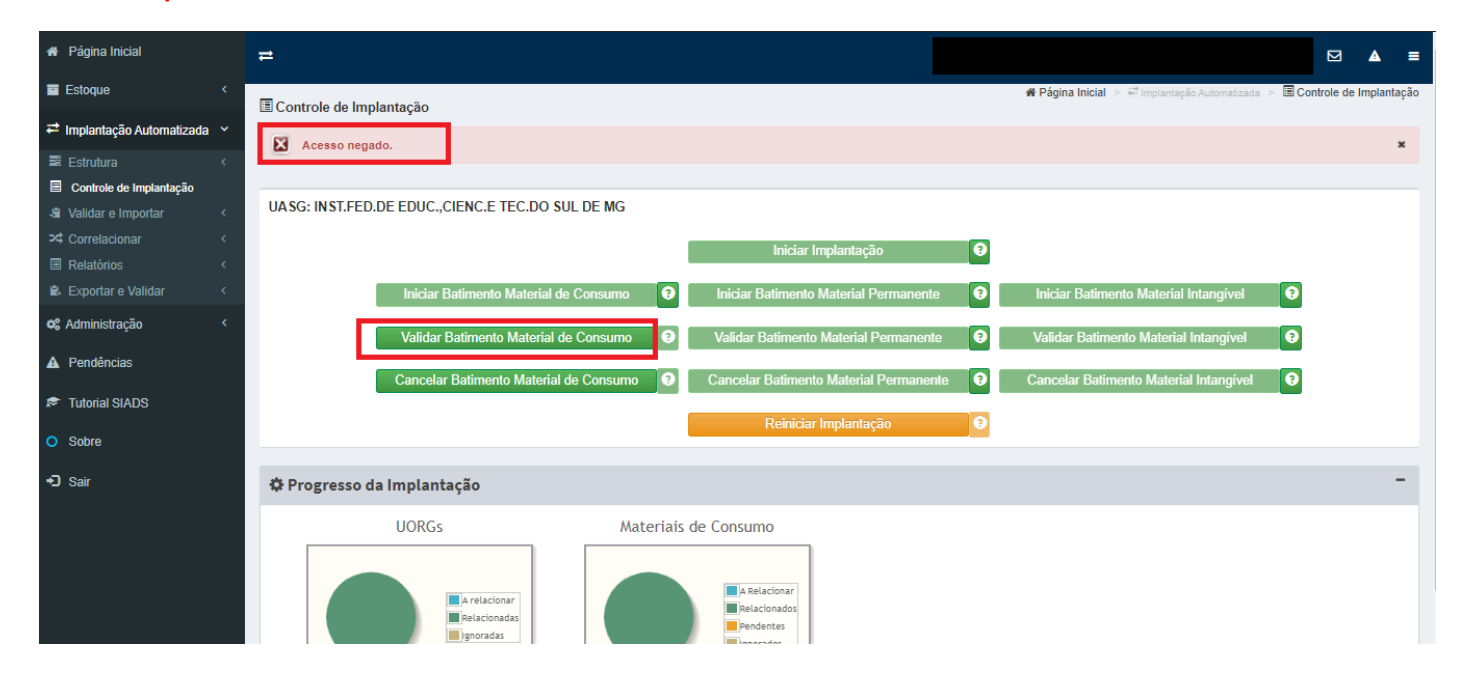

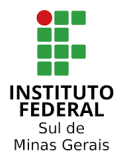

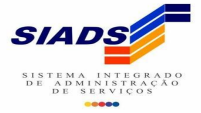

#### **Etapa 08** – Abrir um chamado solicitando o batimento pelo link abaixo **(implantação/migração automatizada).**

#### **https://sisstn.tesouro.gov.br/eservicos-ext/#/public/homeUsuario/Area/1142339**

⇨ Preencher os campos conforme solicitados e clicar em abrir chamado. O prazo médio para reposta é de 02 dias úteis.

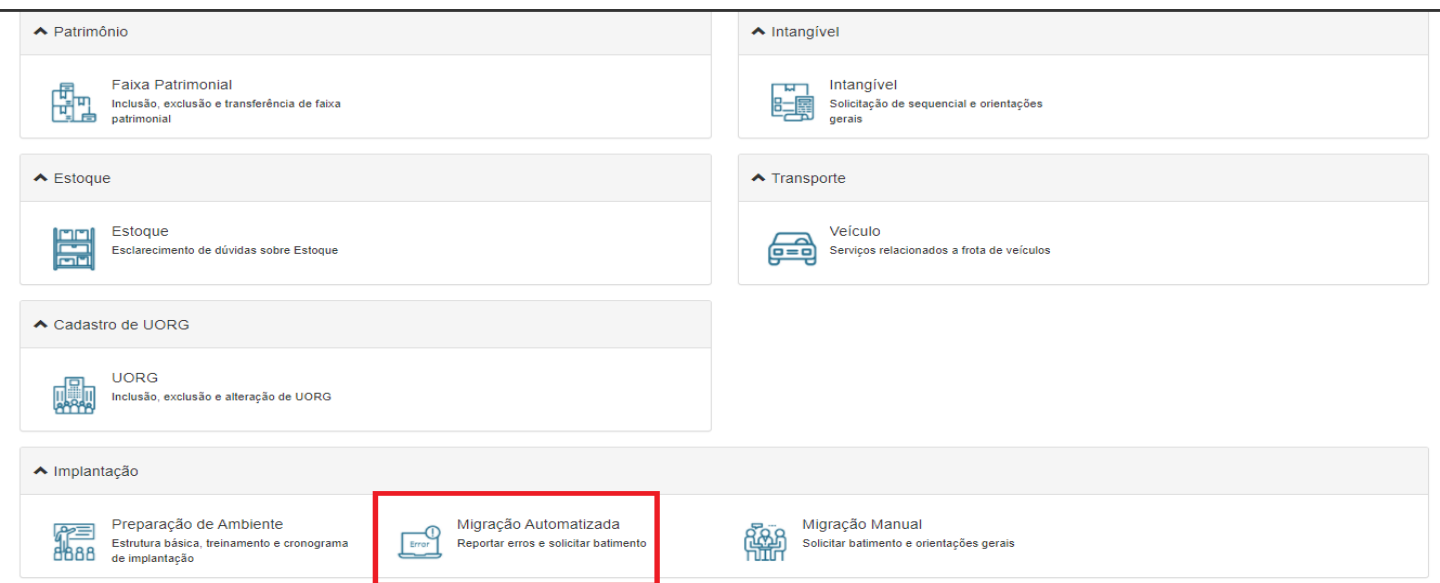

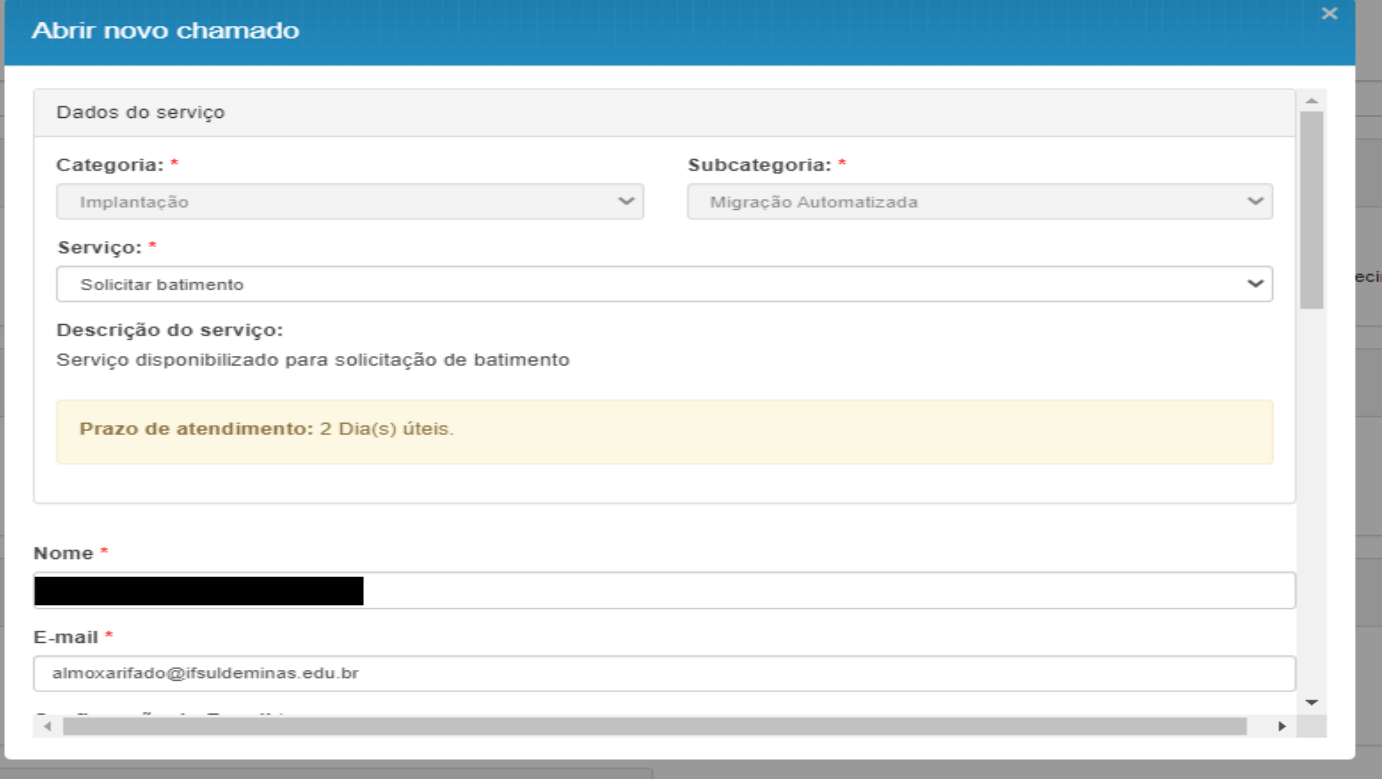

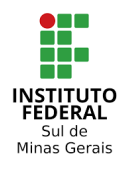

Instituto Federal do Sul de Minas Gerais – IFSULDEMINAS Coordenação Geral de Materiais e Logística - Reitoria Coordenação de Infraestutura e Serviços – Campus Pouso Alegre

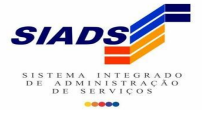

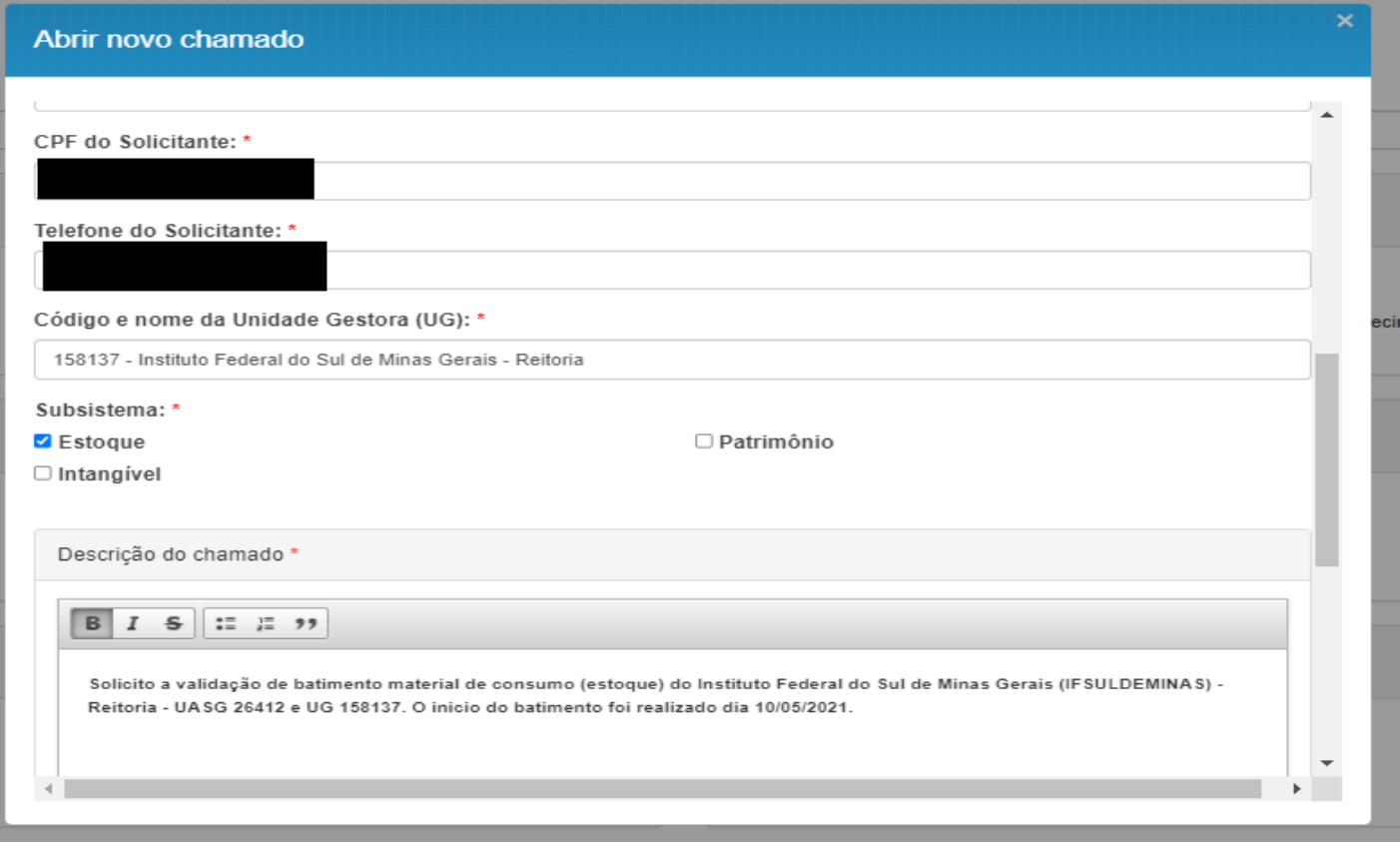

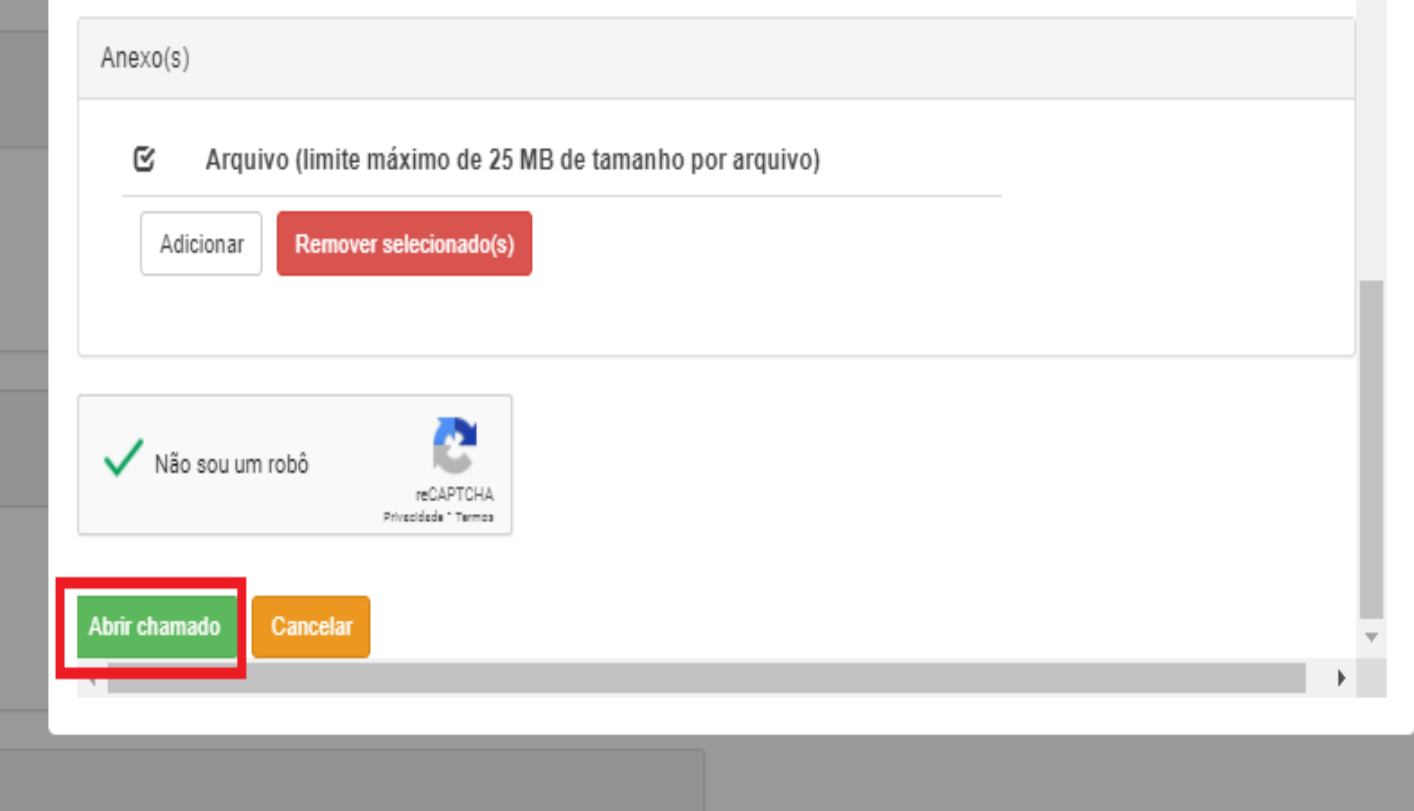

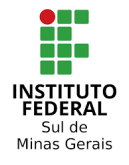

Instituto Federal do Sul de Minas Gerais – IFSULDEMINAS Coordenação Geral de Materiais e Logística - Reitoria Coordenação de Infraestutura e Serviços – Campus Pouso Alegre

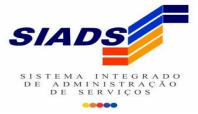

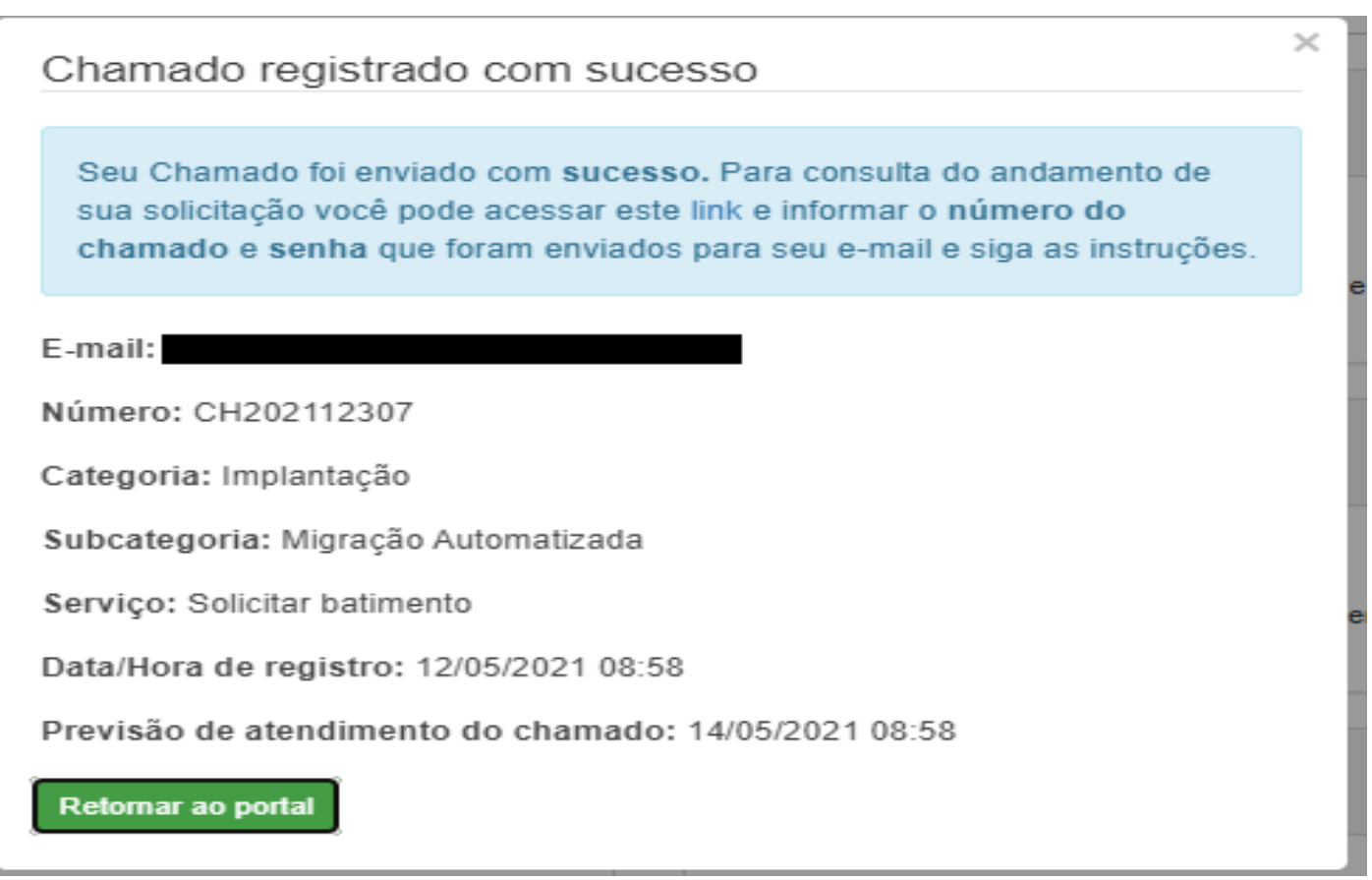

=> Após o chamado ser registrado será enviado no email informado as informações sobre o chamado que foi aberto. Neste email vai conter o número da solicitação e a senha de acesso para consultar o andamento do chamado. E a consulta poderá ser feita na página do Tesouro Nacional (e-Serviços) ou pelo link enviado no email.

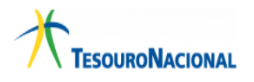

Verificar seu Chamado

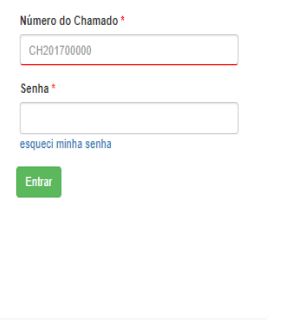

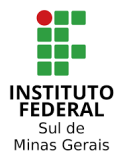

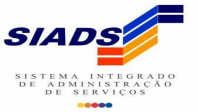

#### => Ao realizar a consulta vai aparecer os detalhes do chamado e o status (andamento da solicitação).

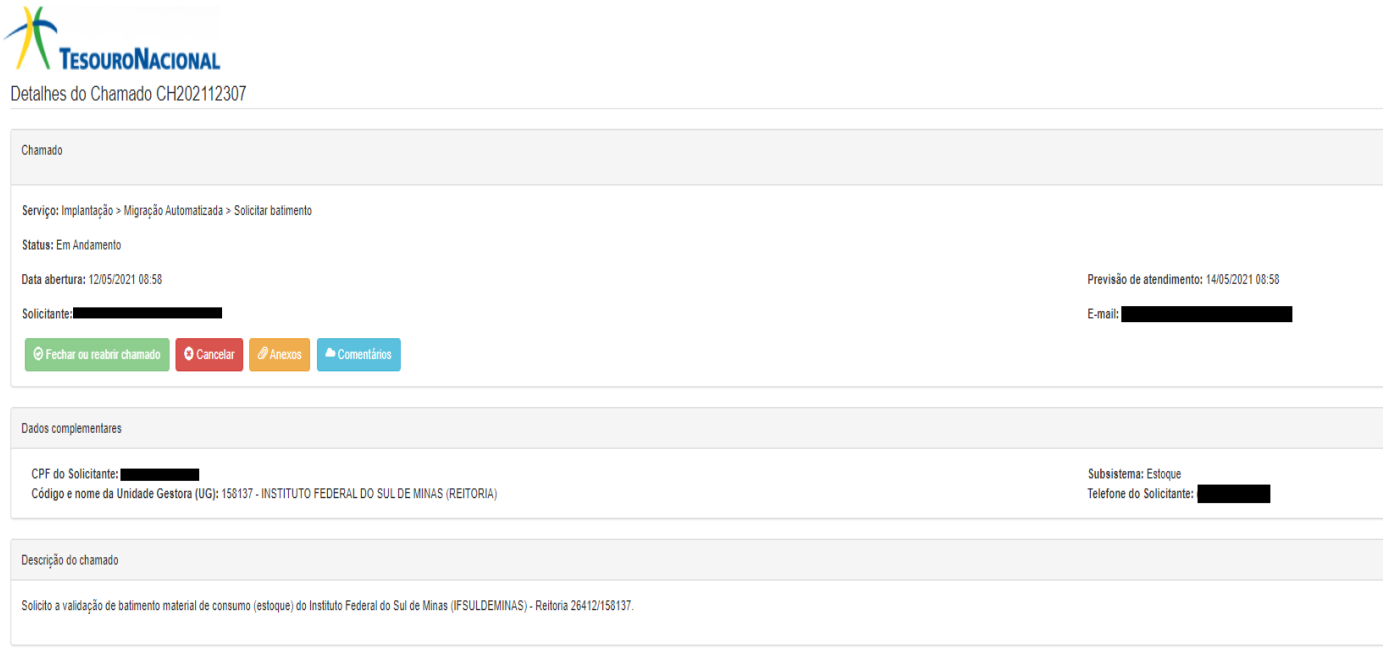

=> Abaixo a resposta do chamado com solicitação de batimento realizada, pois todas as contas estão conciliadas. O próximo passo é realizar a exportação de Material de Consumo e exportar a Personalização, essas funcionalidades só estarão disponíveis um dia após a conclusão do batimento.

Batimento realizado conforme solicitado, todas as contas estão devidamente conciliadas entre o Siads e o Siafi.

O proximo passo é realizar a exportação MATERIAL DE CONSUMO e exportar PERSONALIZAÇÃO, a funcionalidade estará disponível a partir de 25/05/2021.

Att..

Marcos Gomes

CENTRAL SIADS/STN

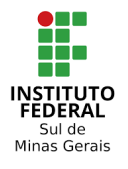

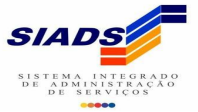

# **EXPORTAR MATERIAL DE CONSUMO**

# **Etapa 09 - (SIADS /implantação automatizada/exportar e validar/material de consumo)**

=> Clicar na opção "Exportar Material de Consumo", conforme abaixo.

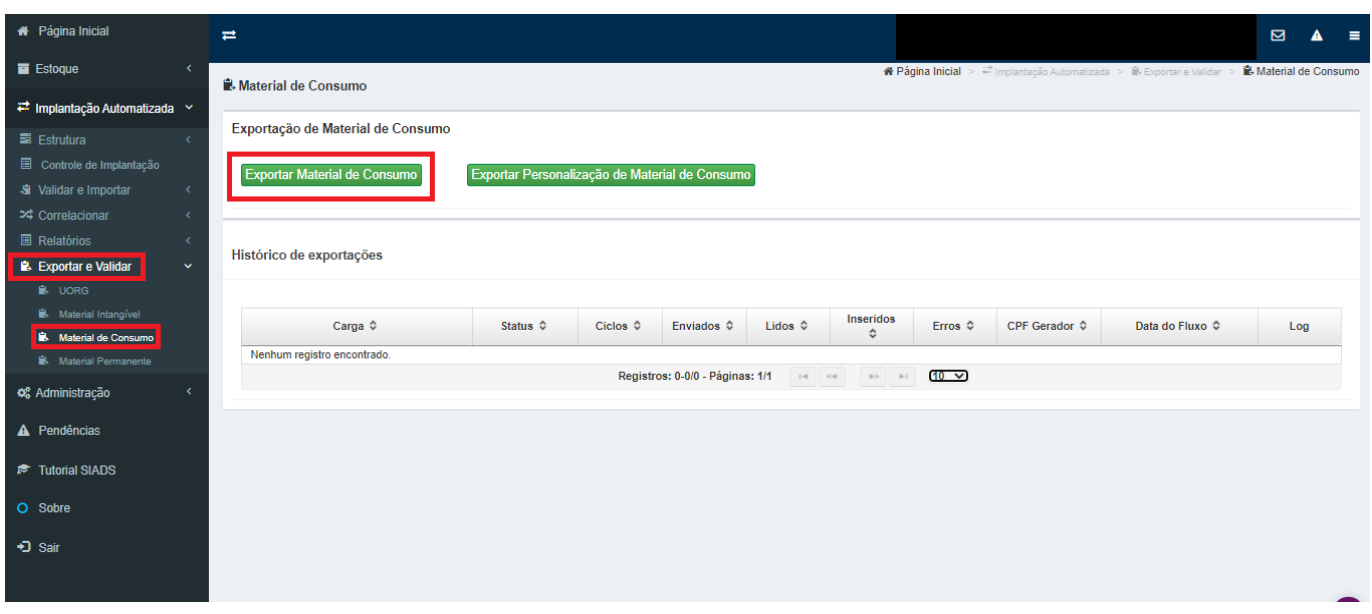

#### => Após esse processo aparecerá a mensagem "Exportação Concluída com Sucesso".

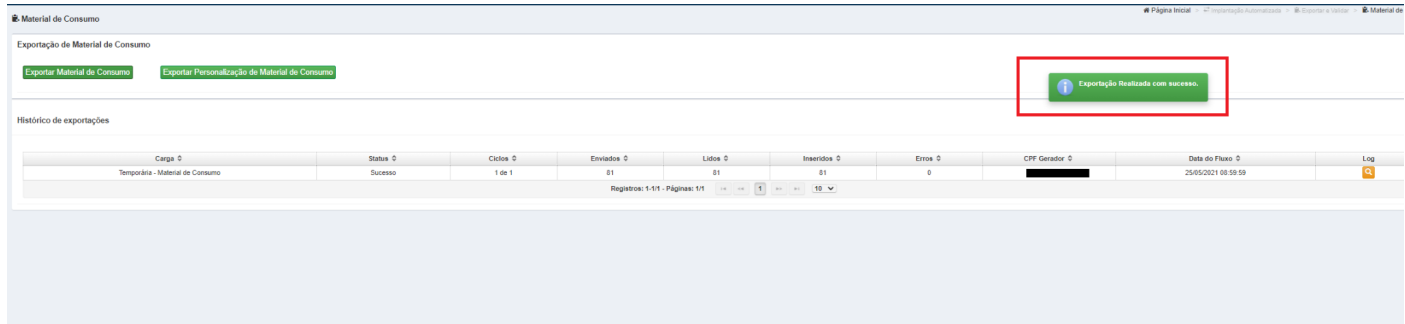

#### => Verificar se todos os itens foram inseridos e se não houve erro na exportação.

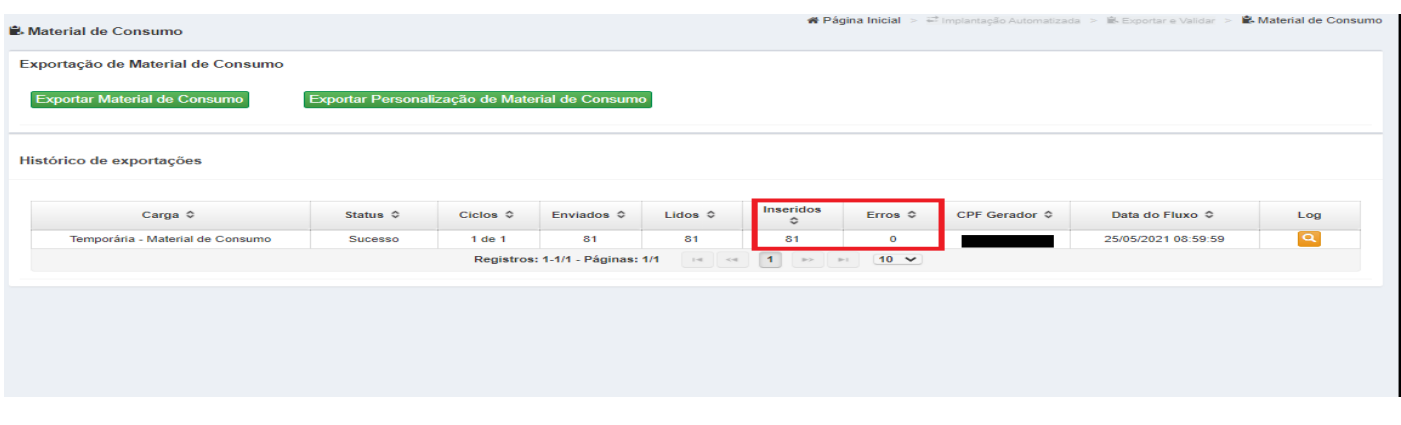

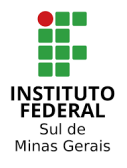

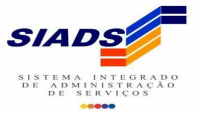

# **EXPORTAR PERSONALIZAÇÃO DE MATERIAL DE CONSUMO**

### **Etapa 10 - (SIADS /implantação automatizada/exportar e validar/material de consumo)**

=> Clicar na opção "Exportar Personalização de Material de Consumo", conforme abaixo.

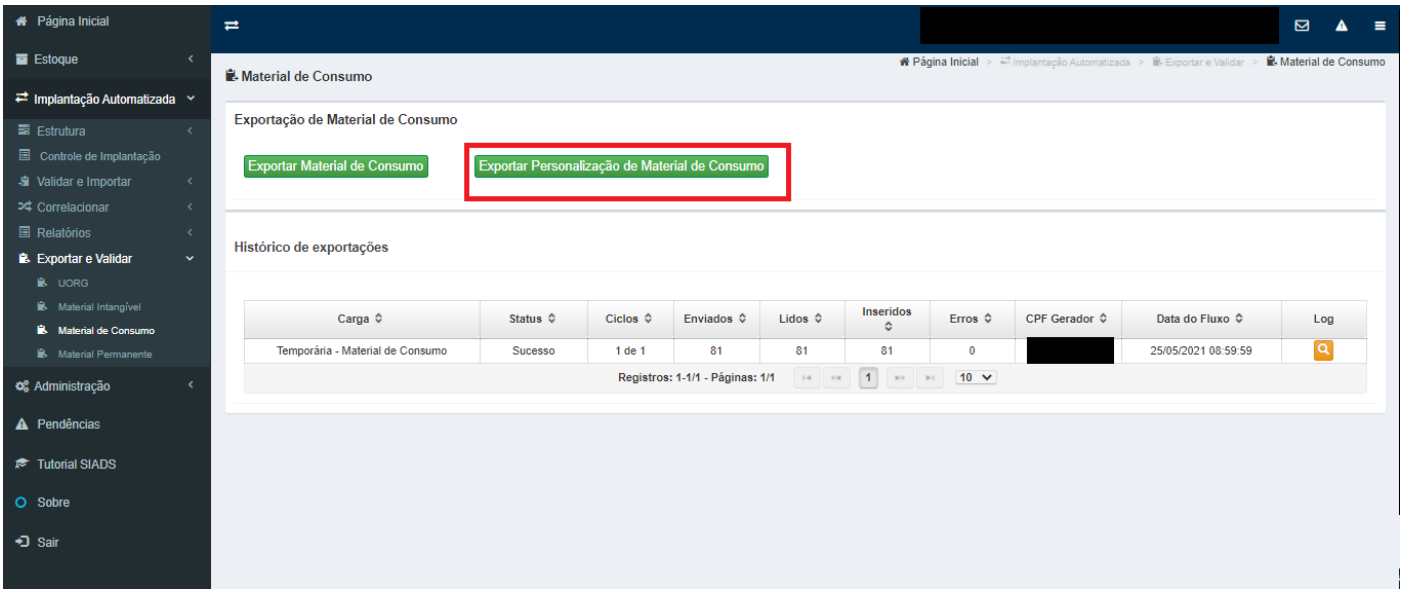

=> Após esse processo aparecerá a mensagem abaixo que foi realizado com sucesso. Conferir se todos os itens foram exportados e se não houve erro na exportação.

Depois de realizada a etapa de exportação de material de consumo e exportação de personalização aguardar o dia seguinte para fazer a conferência se houve a exportação correta para o Siads "grande porte - tela preta". Porque o Siads faz o fechamento das operações realizadas de um dia para outro e vai acontecer das informações não está no sistema caso consulte no mesmo dia.

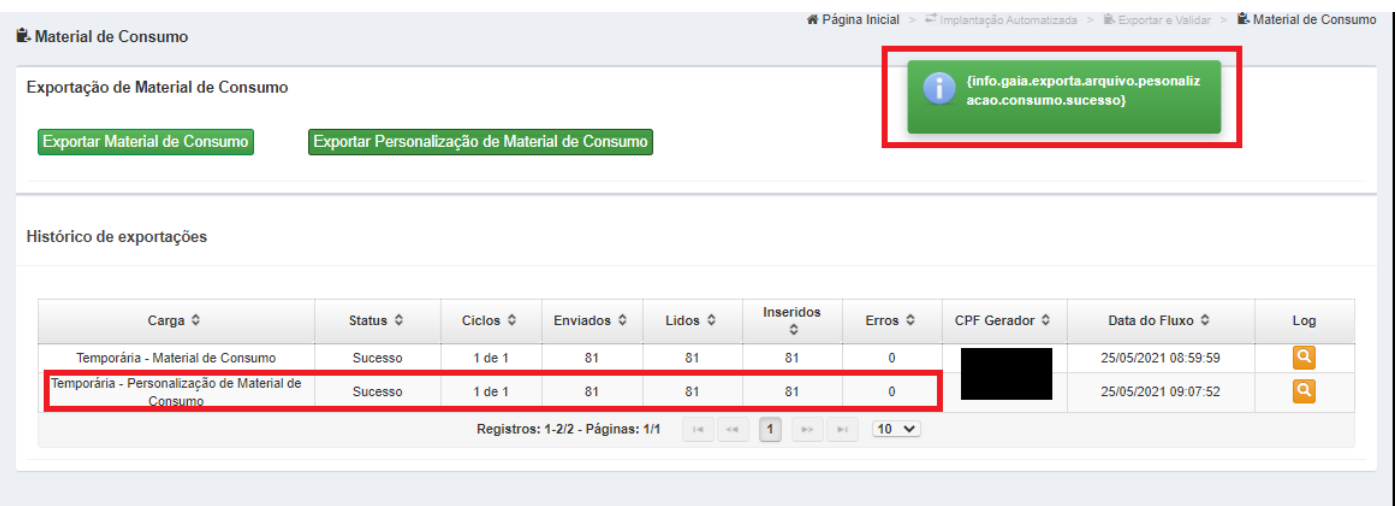

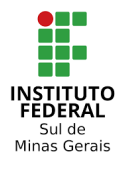

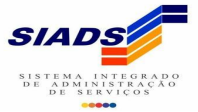

# **CONFERÊNCIA DA EXPORTAÇÃO**

### **Etapa 11 - (SIADS /estoque/relatórios/gerar relatório/inventário consumo)**

=> No dia seguinte as exportações gerar o relatório "inventário consumo" com a data do dia atual. Caso aconteça um erro e o relatório não for gerado deve-se abrir um chamado no portal do Tesouro Nacional.

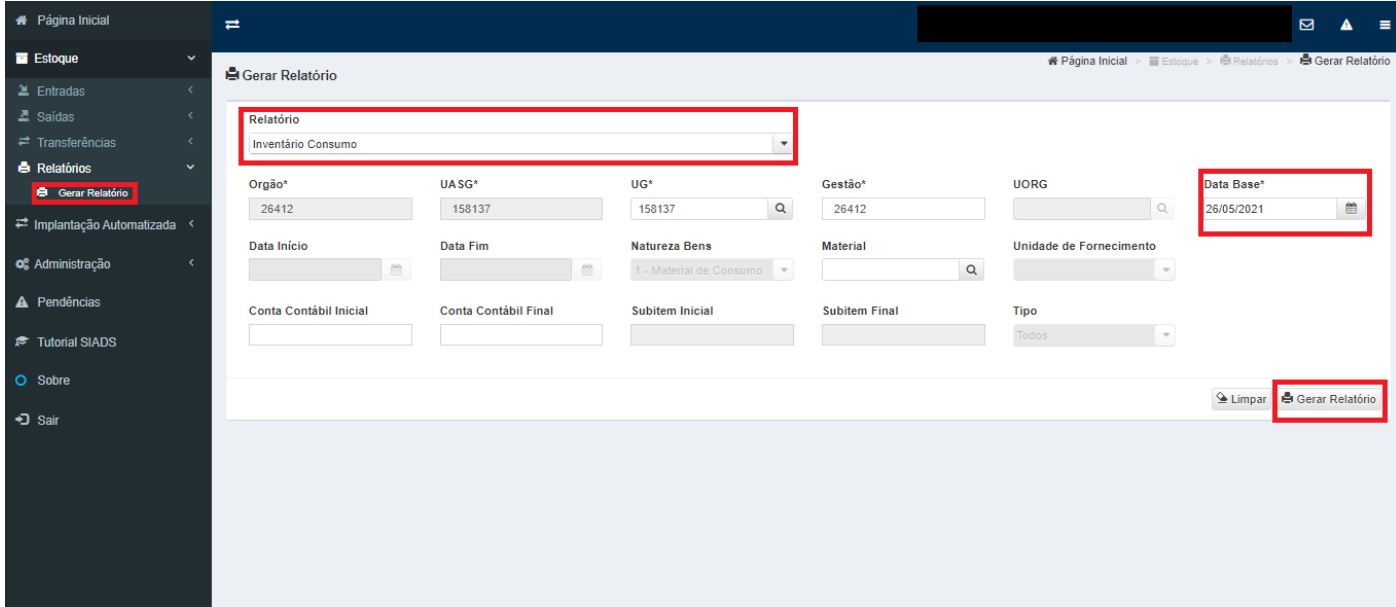

=> Vai ser gerado o relatório com todos os itens importados para o Siads Web e exportados para o Siads "porte grande - tela preta".

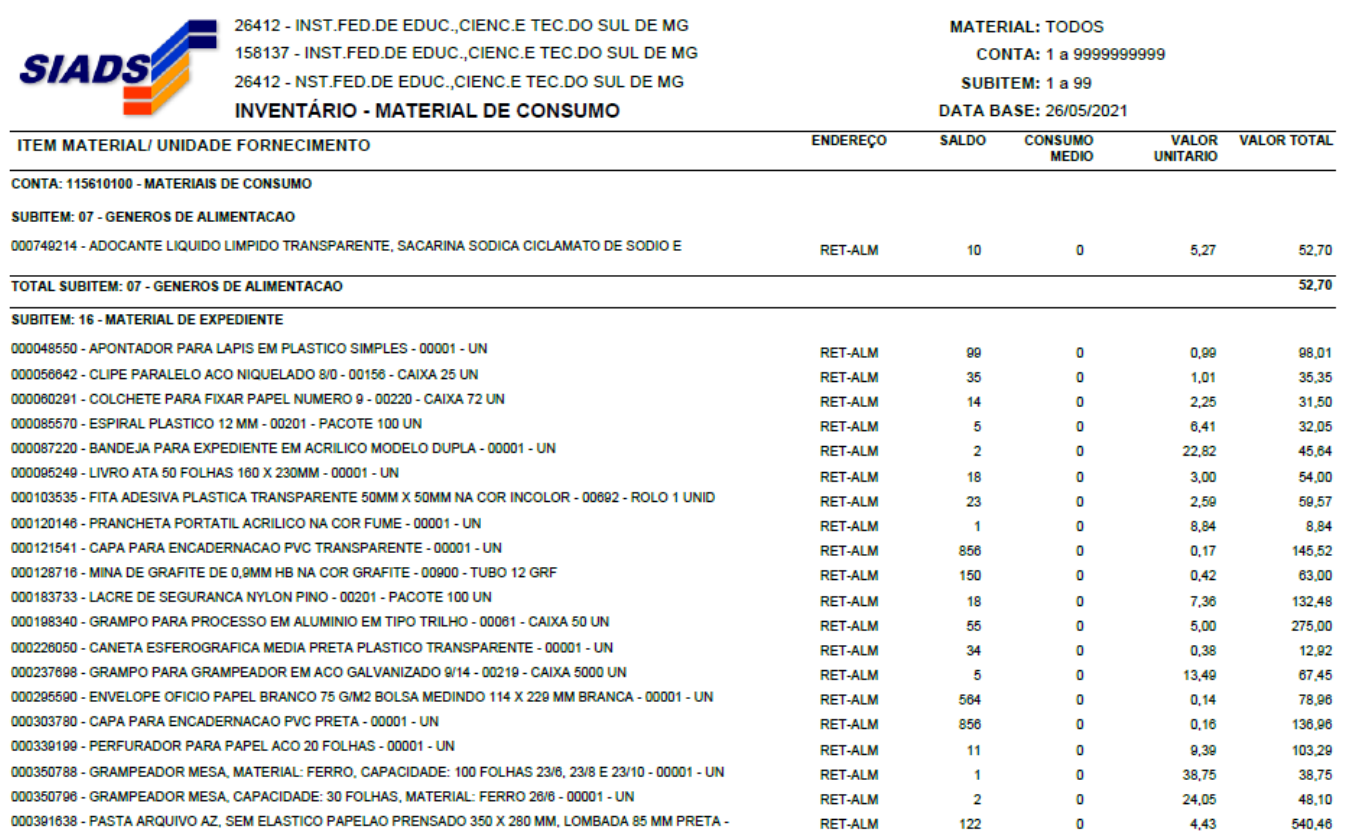

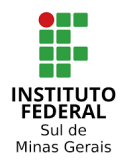

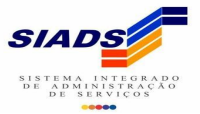

=> Na última página do relatório vai ter o valor total dos materiais de consumo. Conferir este valor com o relatório de batimento (implantação automatizada/relatórios/batimento material de consumo) se estão com valores iguais.

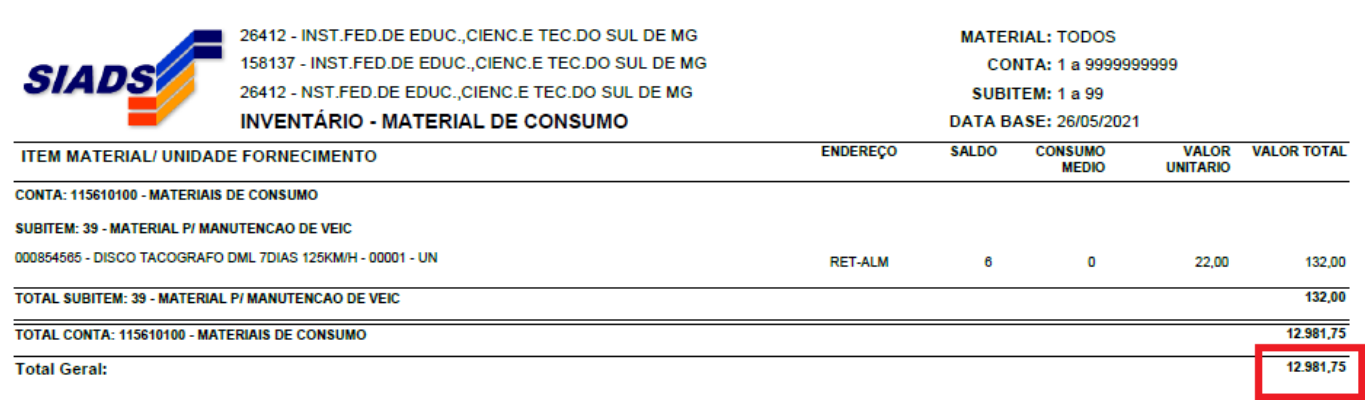

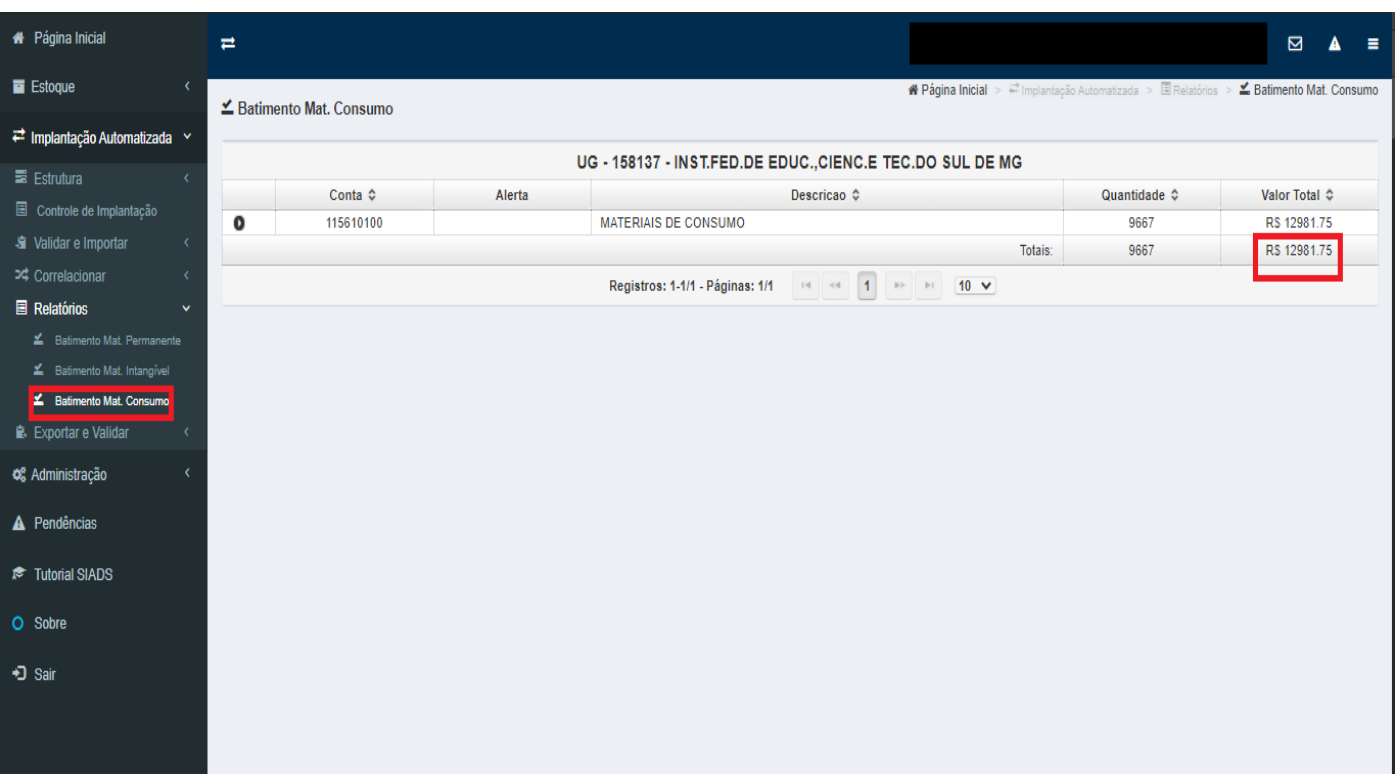

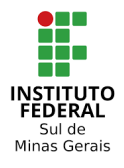

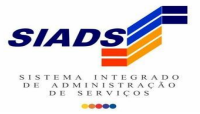

# **EFETIVAÇÃO IMPLANTAÇÃO MATERIAL DE CONSUMO**

# **Etapa 12 - (SIAFI HOD/SIADS/ESTOQUE/IMPLANTA/CONSUMO/EFETIVA IMPLANTAÇÃO)**

Após a conclusão das etapas anteriores é necessário realizar a efetivação da implantação do material de consumo. E ao efetivar a implantação do material de consumo, nada mais pode ser feito. Por exemplo, fazer ou alterar o saldo de um ou mais itens ou qualquer outra operação que implique em mudanças no sistema, não poderá ser realizada.

A efetivação é realizada no subsistema "estoque" do SIAFI Hod. Informar UG e data da implantação. Após a confirmação da data da implantação, implicará na implantação dos saldos de material de consumo na unidade gestora, não permitindo novo acesso à transação. Após a realização o sistema estará pronto para ser utilizado em todos os seus módulos de almoxarifado e não será mais possível fazer alterações.

=> Entrar no SIAFI HOD, módulo SIADS.

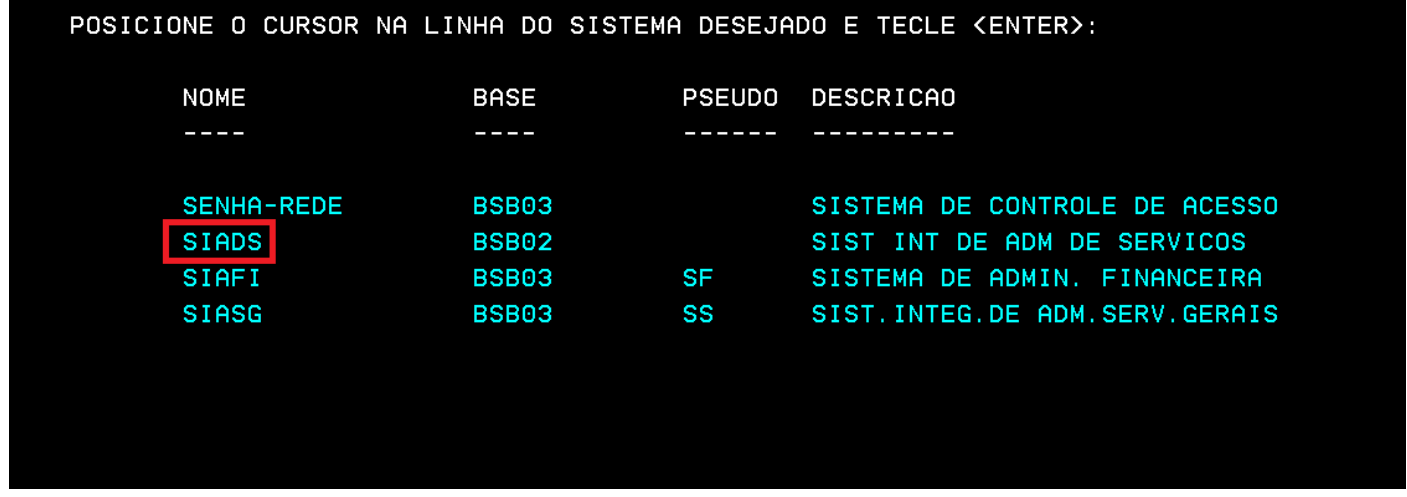

=> Para efetivar o material de consumo, coloque o cursor na linha da aplicação correspondente e tecle "enter".

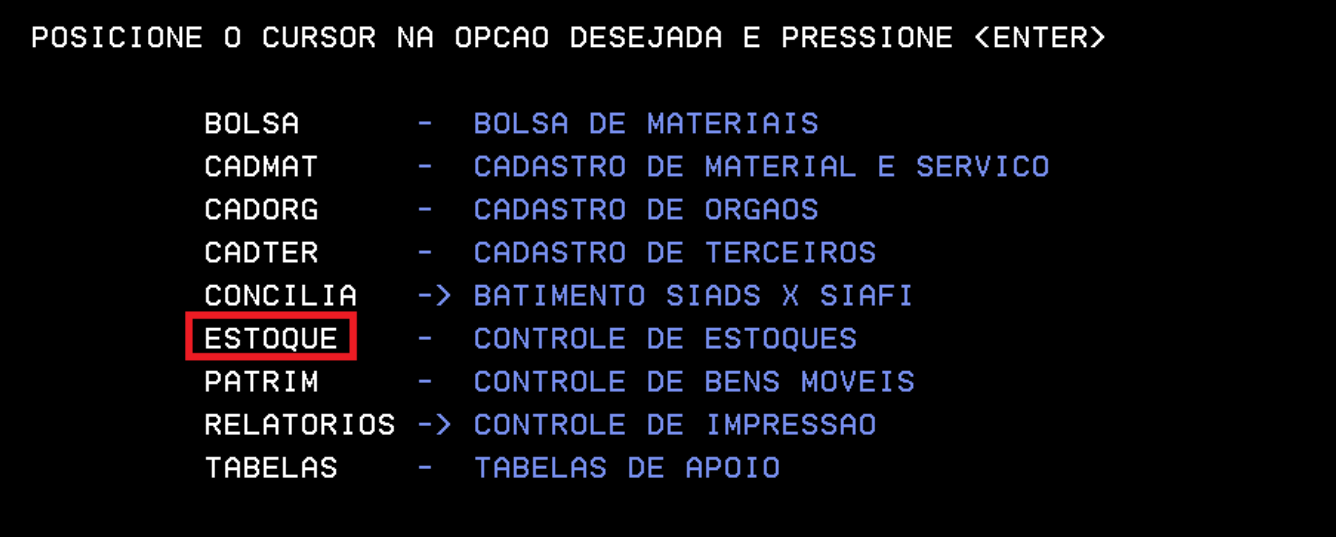

CONTINUA...

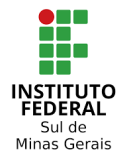

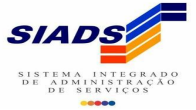

=> Para acessar as aplicações, coloque o cursor na linha da aplicação correspondente e tecle "enter".

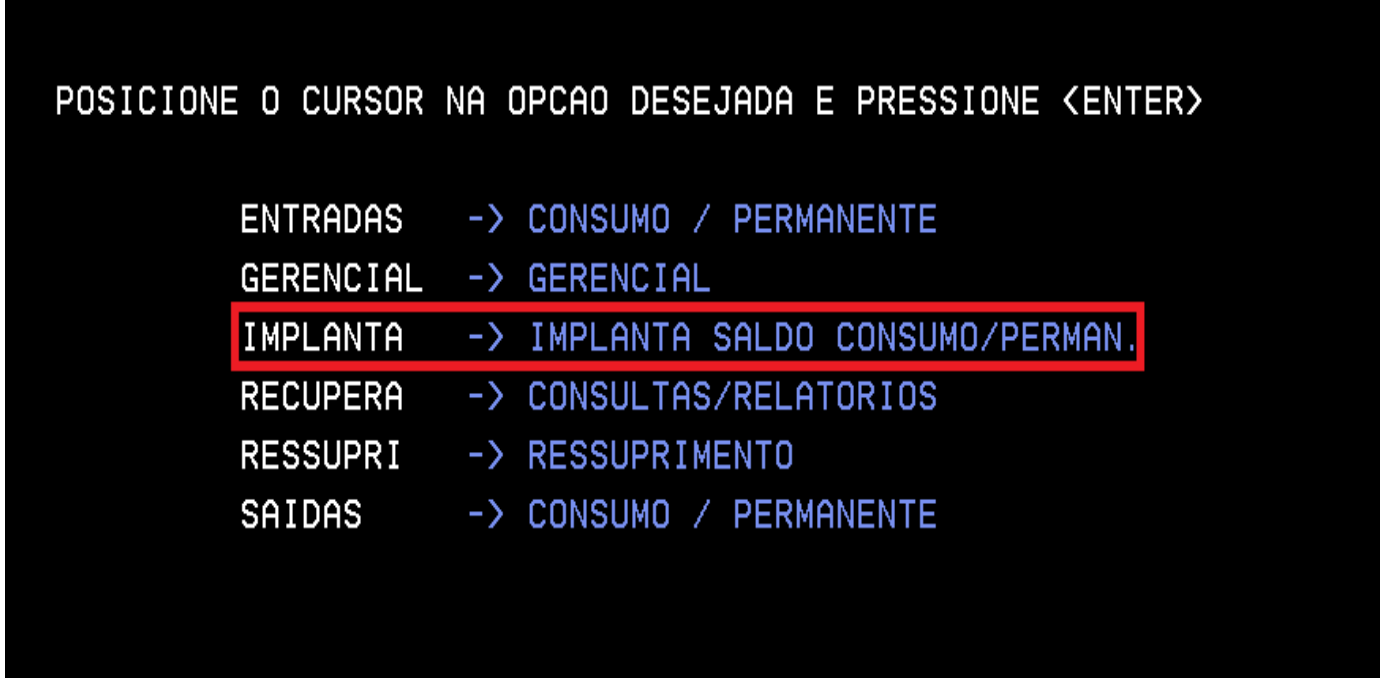

=> Digite "X" na aplicação "CONSUMO" e tecle "enter" para prosseguir.

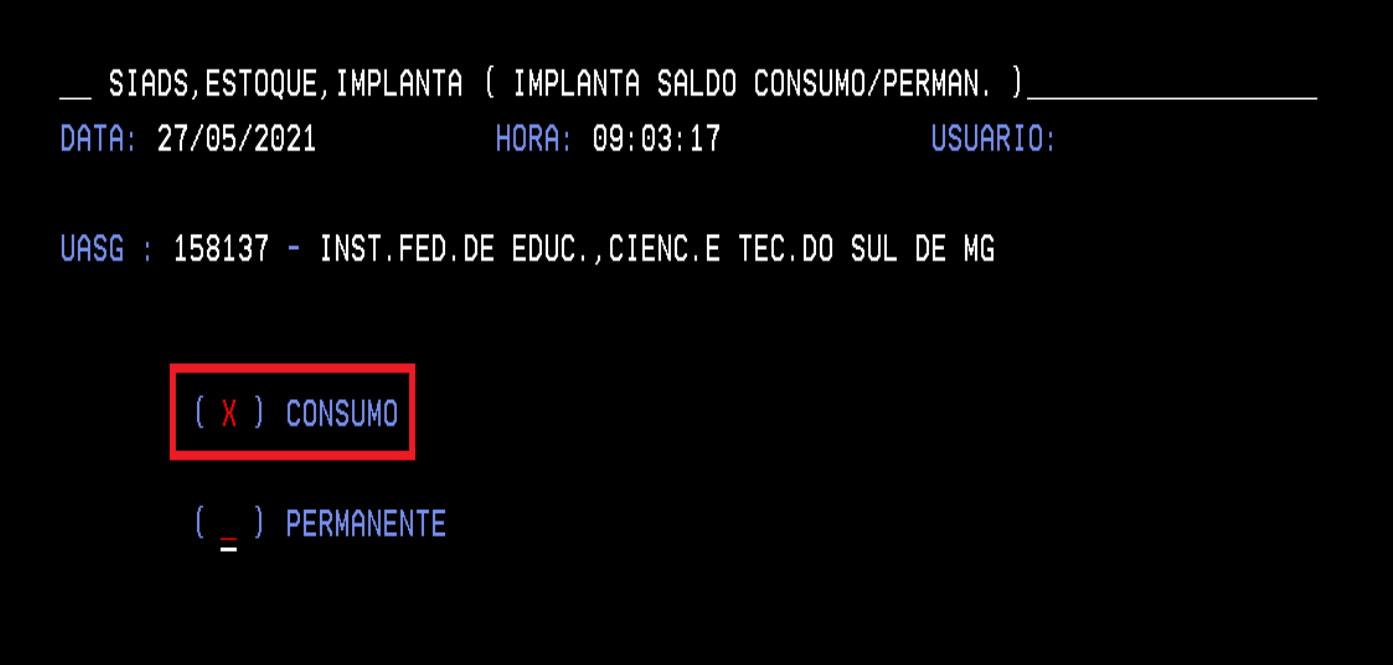

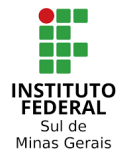

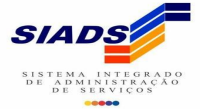

=> Marque "X" na opção "EFETIVA IMPLANTAÇÃO" e tecle "enter" para prosseguir.

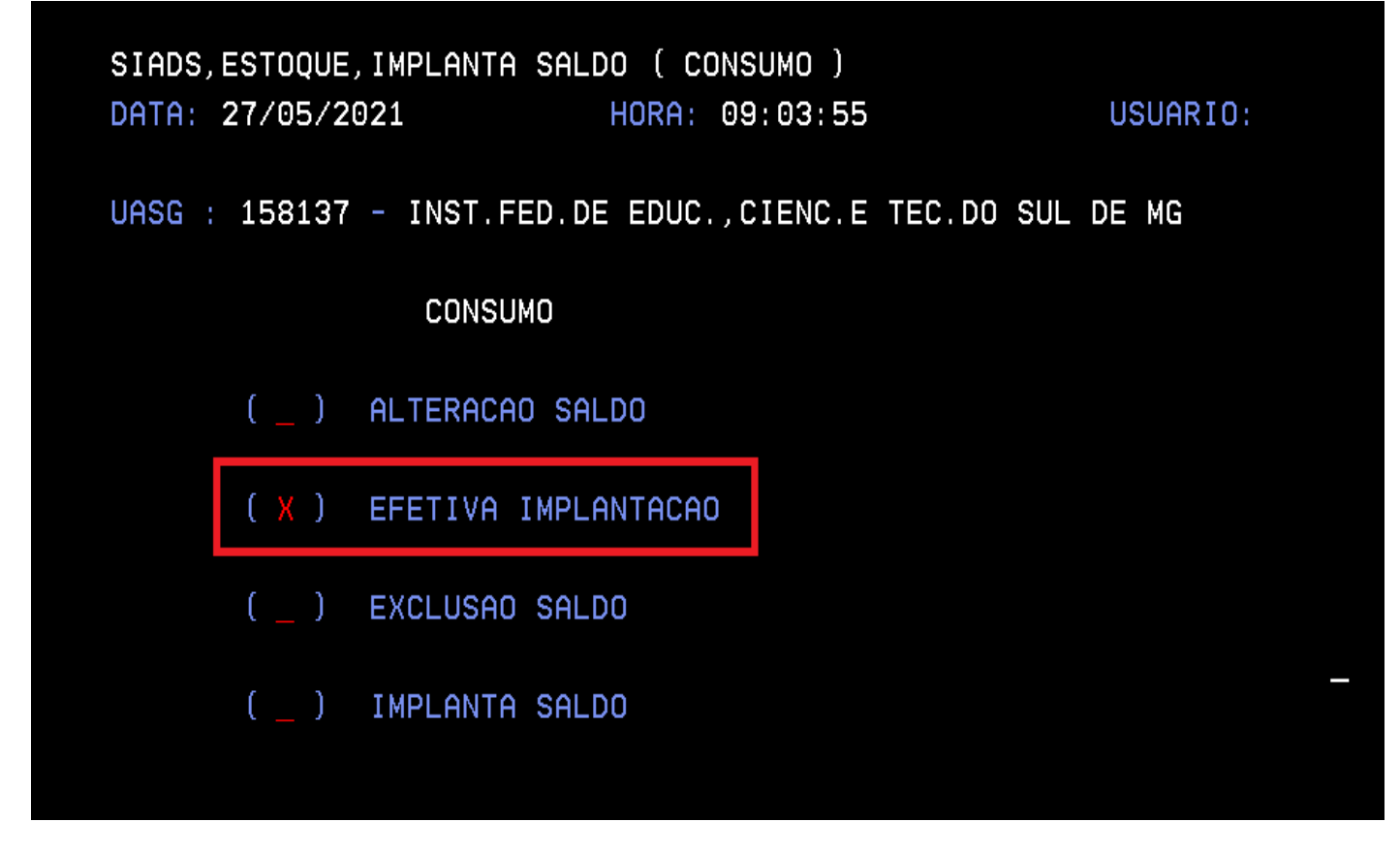

=> Digite o código da UG e tecle "enter".

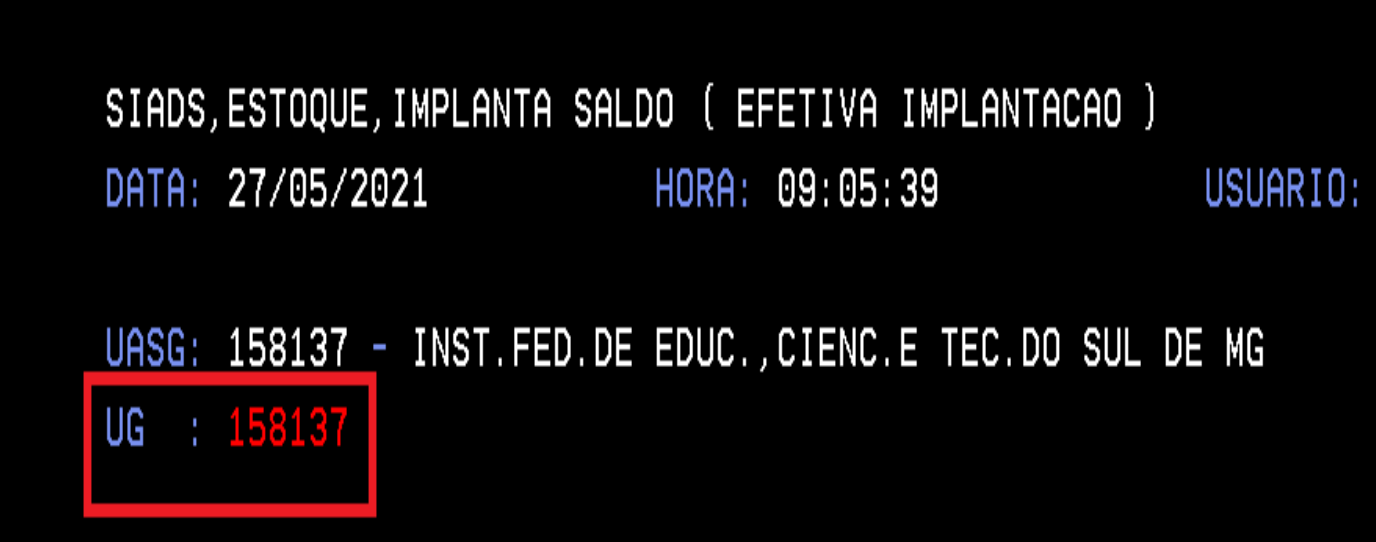

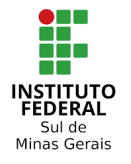

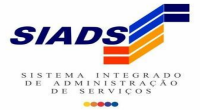

=> Digite a data da implantação, a data a ser usada é a data atual do dia que está implantando, se informar uma data posterior o sistema apresenta uma mensagem e não deixa prosseguir. Note que o sistema apresenta uma mensagem alertando que a transação não estará mais disponível após a confirmação. Tecle "enter" para prosseguir.

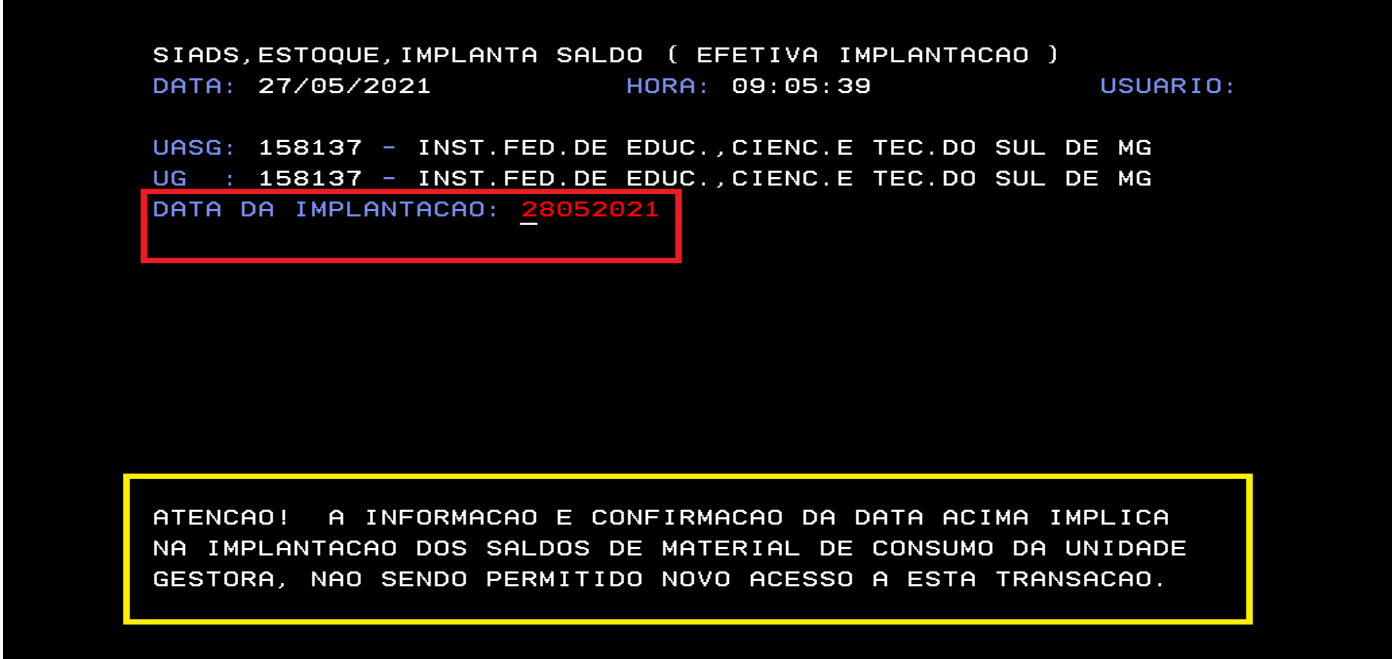

=> O sistema solicita a confirmação da implantação. Digite "S" no campo "CONFIRMA IMPLANTAÇÃO" e tecle "enter".

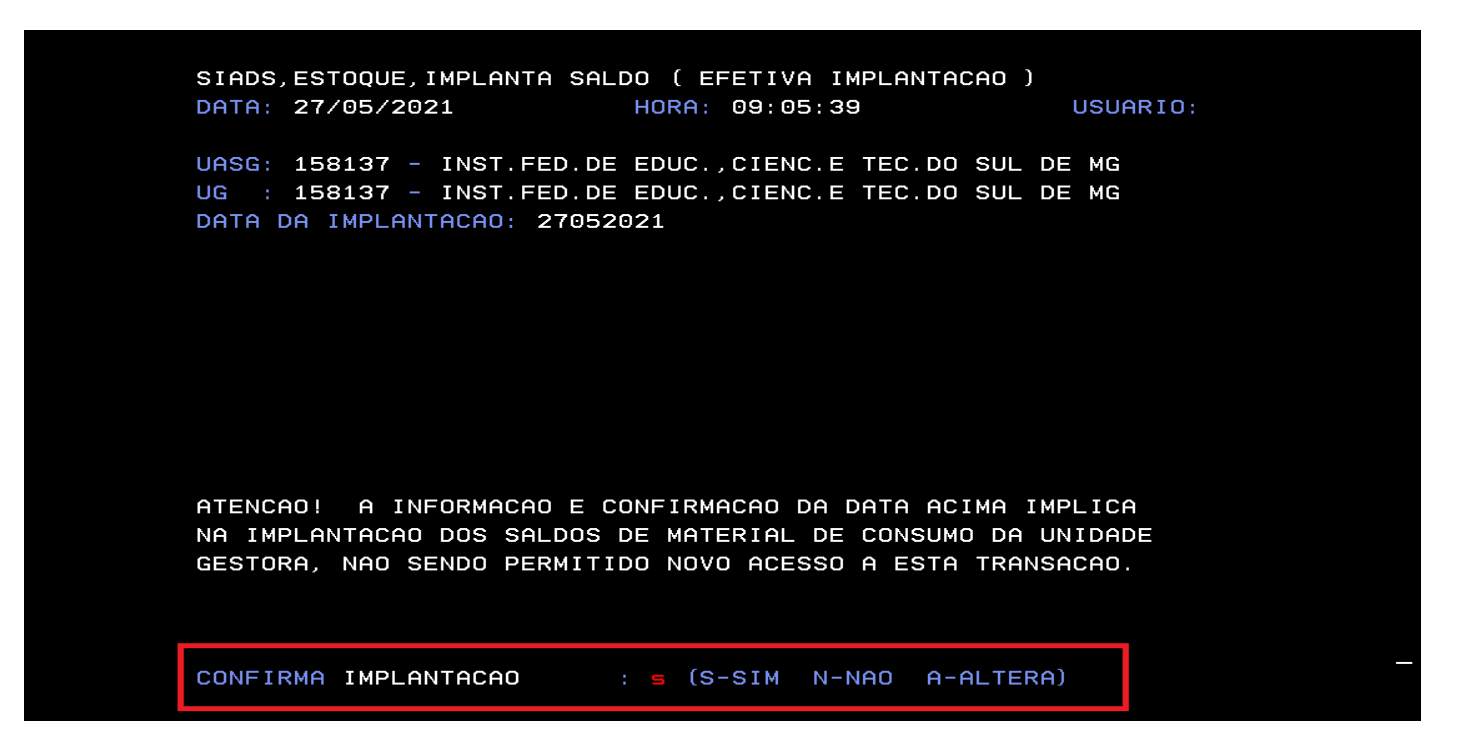

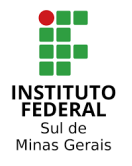

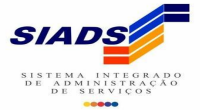

=> Após a realização de todos os passos, o sistema estará pronto para ser utilizado em todos os seus módulos e não será mais possível realizar modificações. A efetivação foi efetuada com sucesso.

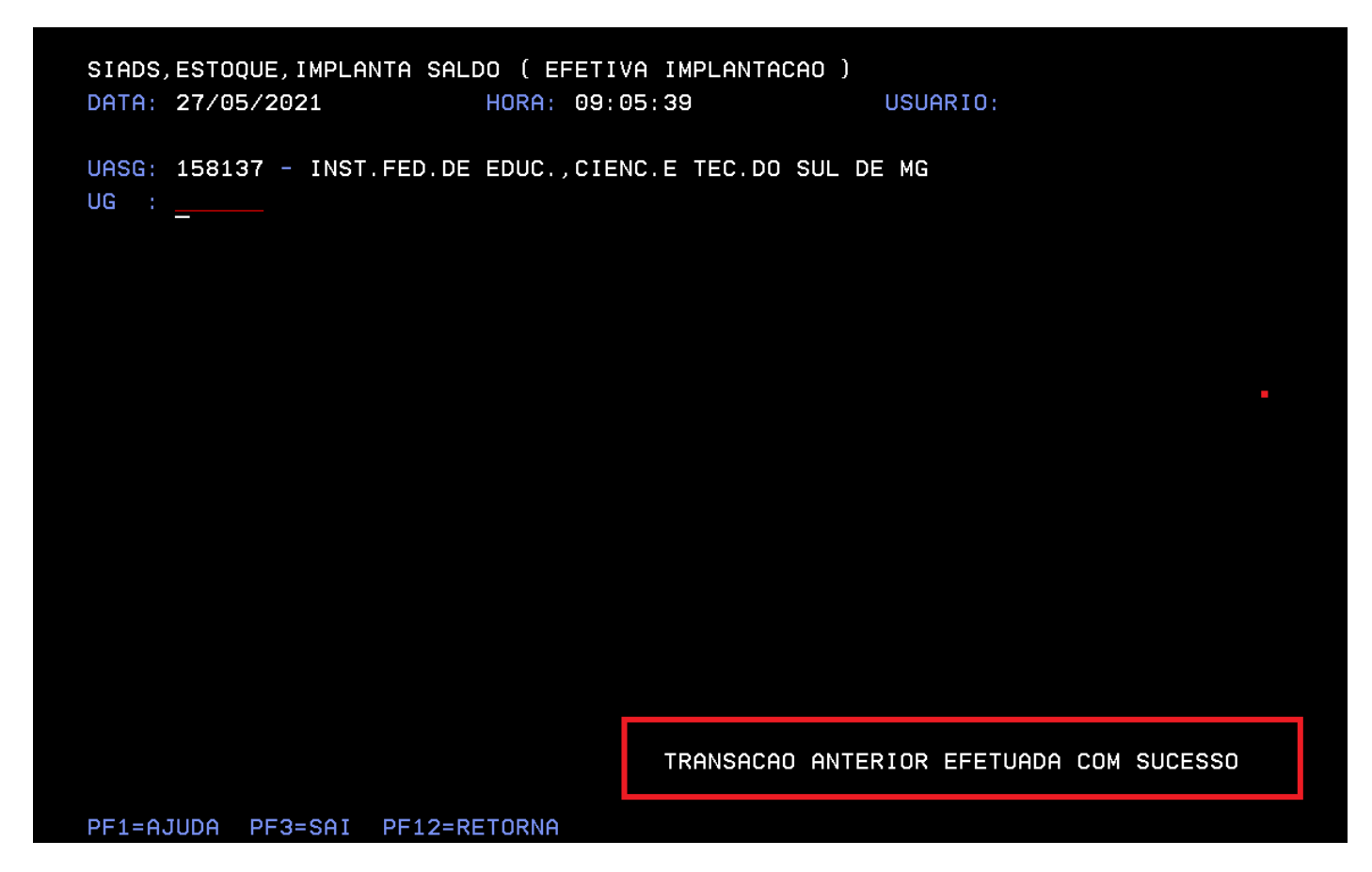

=> No exemplo abaixo, ao tentar fazer uma efetivação após a implantação, o sistema apresenta uma mensagem de alerta, informando que o estoque já foi implantado nesta UG.

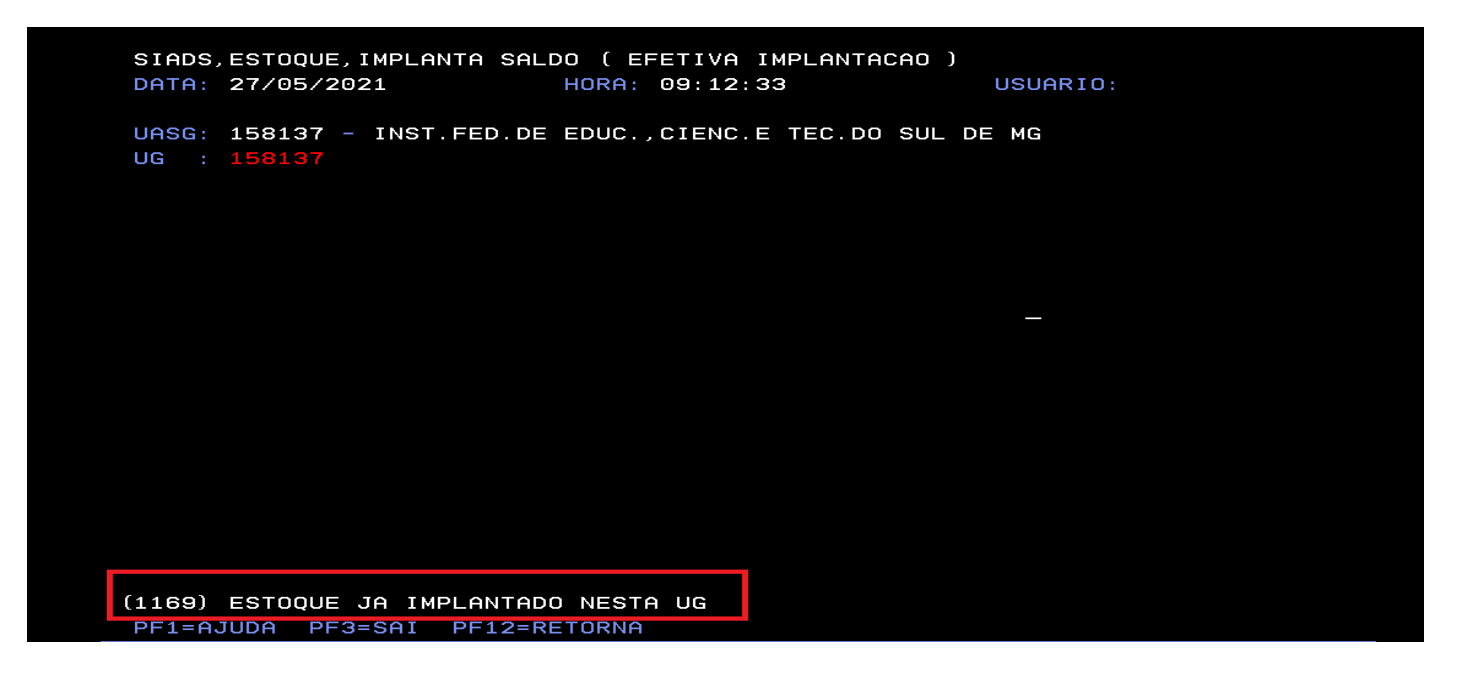